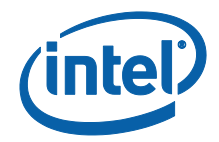

# Soluzione Intel Unite®

Guida dell'utente per piccole imprese

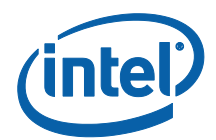

#### **Esclusioni di responsabilità legale e copyright**

Tutte le informazioni sono soggette a modifica senza preavviso. Contattare il rappresentante Intel per ottenere le più recenti specifiche e roadmap dei prodotti Intel.

Le caratteristiche e i vantaggi delle tecnologie Intel dipendono dalla configurazione di sistema e potrebbero richiedere hardware e software abilitati o l'attivazione di servizi. Le prestazioni variano in base alla configurazione di sistema. Nessun sistema informatico può essere totalmente sicuro. Rivolgersi al produttore o al rivenditore del sistema o consultare informazioni più approfondite sul sito intel.it.

Questo documento non concede alcuna licenza, implicita o esplicita, mediante preclusione o altro, per quanto riguarda i diritti di proprietà intellettuale.

I prodotti descritti possono contenere errori o difetti di progettazione noti come "errata" che possono determinare l'errato funzionamento del prodotto, a differenza di quanto stabilito nelle relative specifiche pubblicate. Gli "errata" attualmente riconosciuti sono disponibili su richiesta.

Intel rinuncia a qualsiasi garanzia, espressa o implicita, incluse, ma senza limitarsi a queste, le garanzie implicite di commerciabilità o di idoneità per uno specifico scopo, non violazione e qualsiasi altra garanzia derivante dall'esecuzione del contratto, trattative o usanze commerciali.

Intel, il logo Intel, Intel Unite, Intel vPro e Intel Core sono marchi di Intel Corporation o di società controllate da Intel negli Stati Uniti e/o in altri Paesi.

Alcune immagini in questo documento possono differire per motivi di localizzazione.

\* Altri marchi e altre denominazioni potrebbero essere rivendicati da terzi.

© 2017 Intel Corporation. Tutti i diritti riservati.

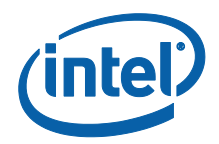

# Sommario

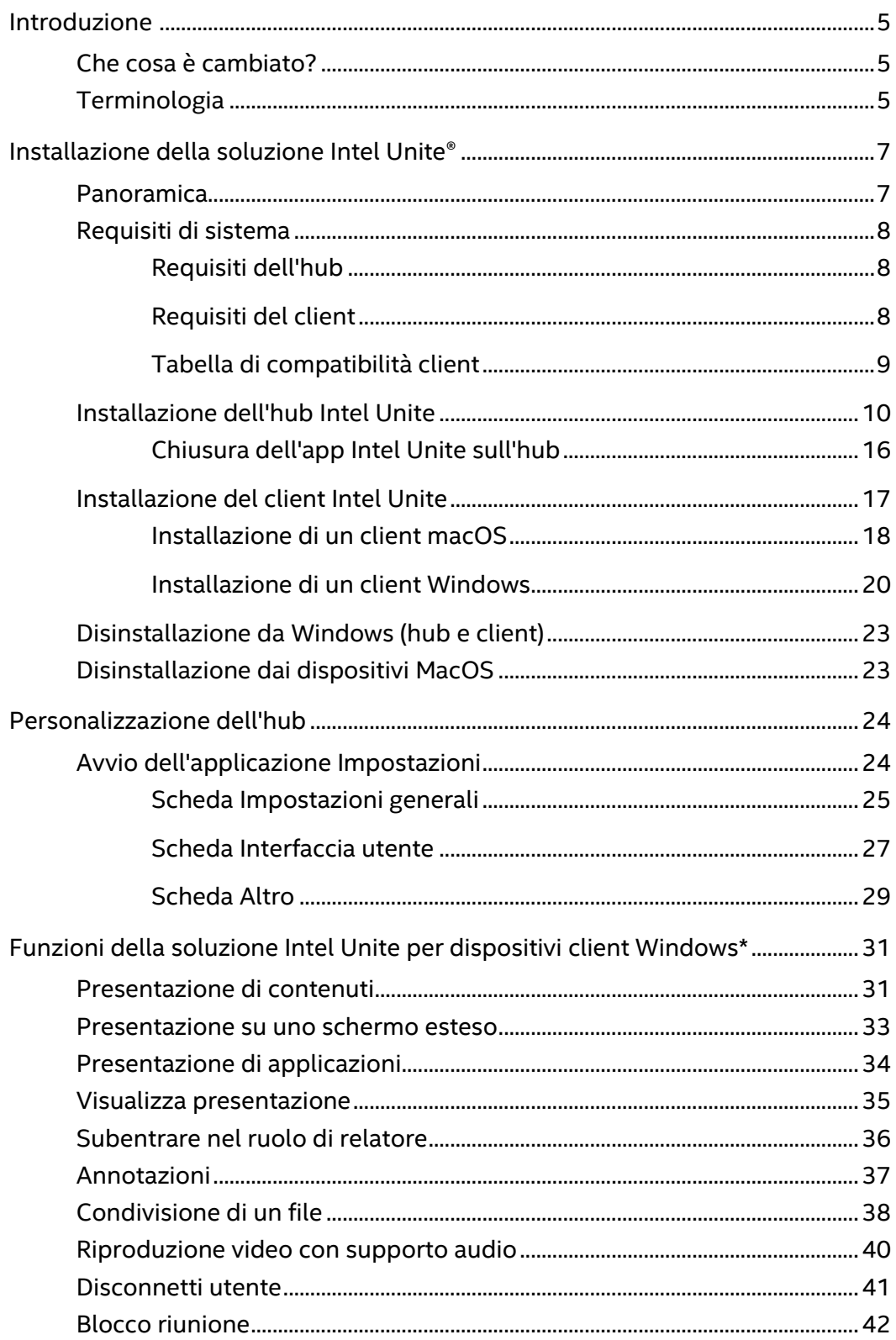

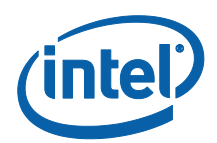

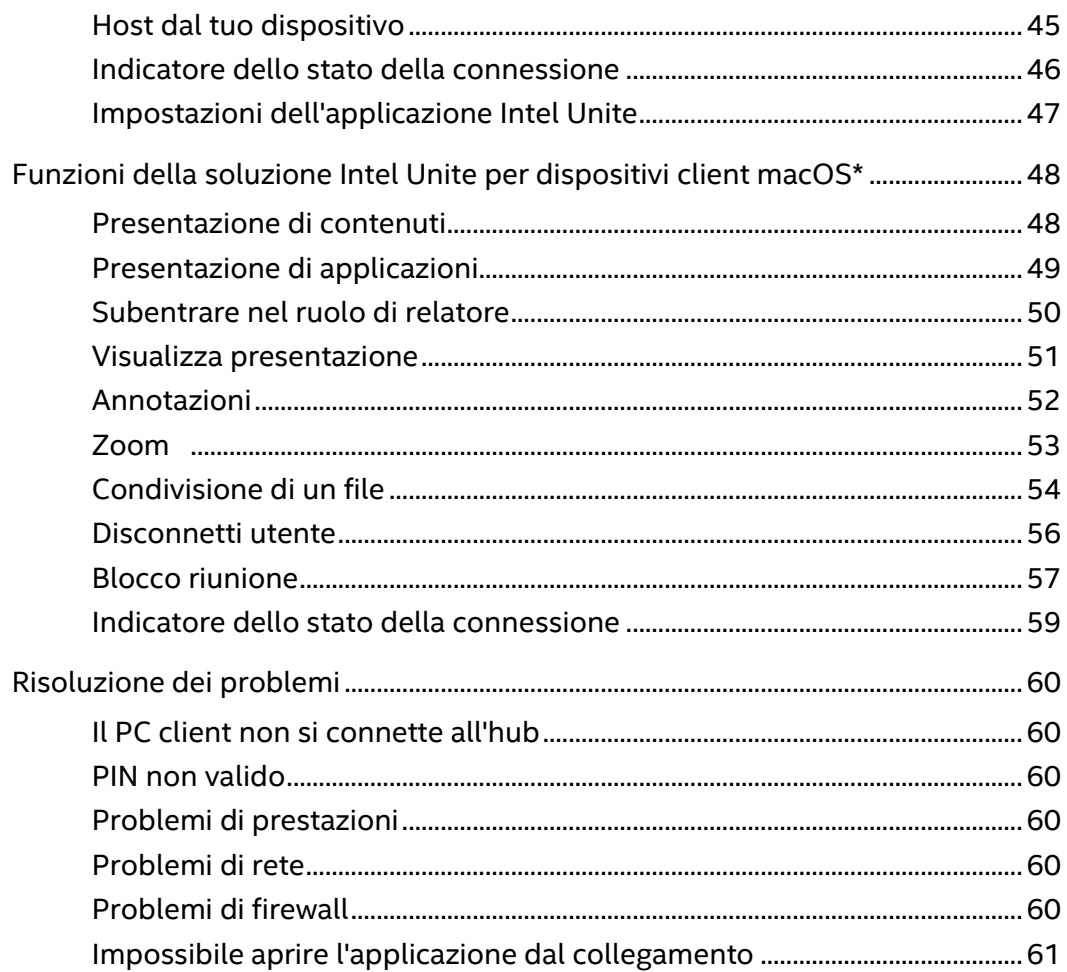

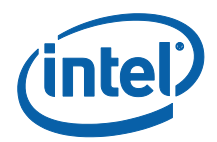

# <span id="page-4-0"></span>Introduzione

Benvenuti nella soluzione Intel Unite®. Siamo felici che possiate provare i vantaggi di una sala riunioni intelligente e connessa. Il software Intel Unite è stato studiato per connettere tutti i partecipanti di una riunione o di una sessione in modo semplice e rapido. La soluzione Intel Unite rende la collaborazione semplice e istantanea e rappresenta un punto di partenza a cui in futuro si aggiungeranno nuove funzionalità e caratteristiche. In questo documento viene spiegato come installare il software Intel Unite per piccole imprese; vengono inoltre descritte le funzioni del software e forniti suggerimenti per la risoluzione dei problemi.

# <span id="page-4-1"></span>Che cosa è cambiato?

La versione per piccole imprese della soluzione Intel Unite ha subito significativi cambiamenti, di cui è riportato un riepilogo nel paragrafo a seguire:

- 1. Cambiamento del nome: precedentemente noto come modalità standalone, la nuova versione del software (v3.1) è stata denominata Intel Unite® for Small Business.
- 2. Supporto ai plugin: questa versione del software non supporta i plugin. Se l'organizzazione ha bisogno di funzioni ottenute attraverso i plugin, considerare la possibilità di utilizzare il software per la versione Enterprise/Education.
- 3. Chiave condivisa: in precedenza, era necessaria una chiave condivisa per installare il software nella versione per piccole imprese; questo passaggio è stato rimosso e non è più necessario utilizzare una chiave condivisa.
- 4. Formato PIN: nelle versioni precedenti del software, il collegamento all'applicazione Intel Unite® richiedeva un codice PIN numerico a 6 cifre; in questa versione più recente del software, il collegamento richiede l'inserimento di un PIN alfanumerico a 8 cifre visualizzato sullo schermo della sala in cui si svolge la sessione.
- 5. L'hub è supportato solo su sistema operativo Windows\* 10.
- 6. Le versioni del software precedenti si basavano sulla trasmissione UDP per risolvere il PIN, limitando il client e l'hub a una singola subnet, questa limitazione è stata rimossa impostando un PIN esadecimale a 8 cifre.

# <span id="page-4-2"></span>Terminologia

In questa guida dell'utente verranno utilizzati i seguenti termini:

**Appliance**: questo termine si riferisce alla configurazione automatica dell'hub che ha luogo durante l'installazione. Una volta configurato un hub come appliance, l'applicazione Intel Unite si avvia automaticamente in modalità schermo intero quando il PC che funge da hub viene acceso.

**Client**: questo termine si riferisce al notebook (Windows o Mac\*) utilizzato per connettersi all'hub.

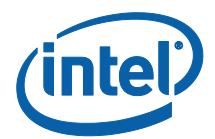

**Hub**: questo termine si riferisce a un PC mini con tecnologia Intel® vPro™ collegato a un display della sala conferenze sul quale viene eseguita l'applicazione Intel Unite. È supportato solo su sistema operativo Windows\* 10.

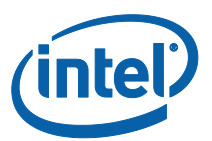

# <span id="page-6-0"></span>Installazione della soluzione Intel Unite®

#### <span id="page-6-1"></span>Panoramica

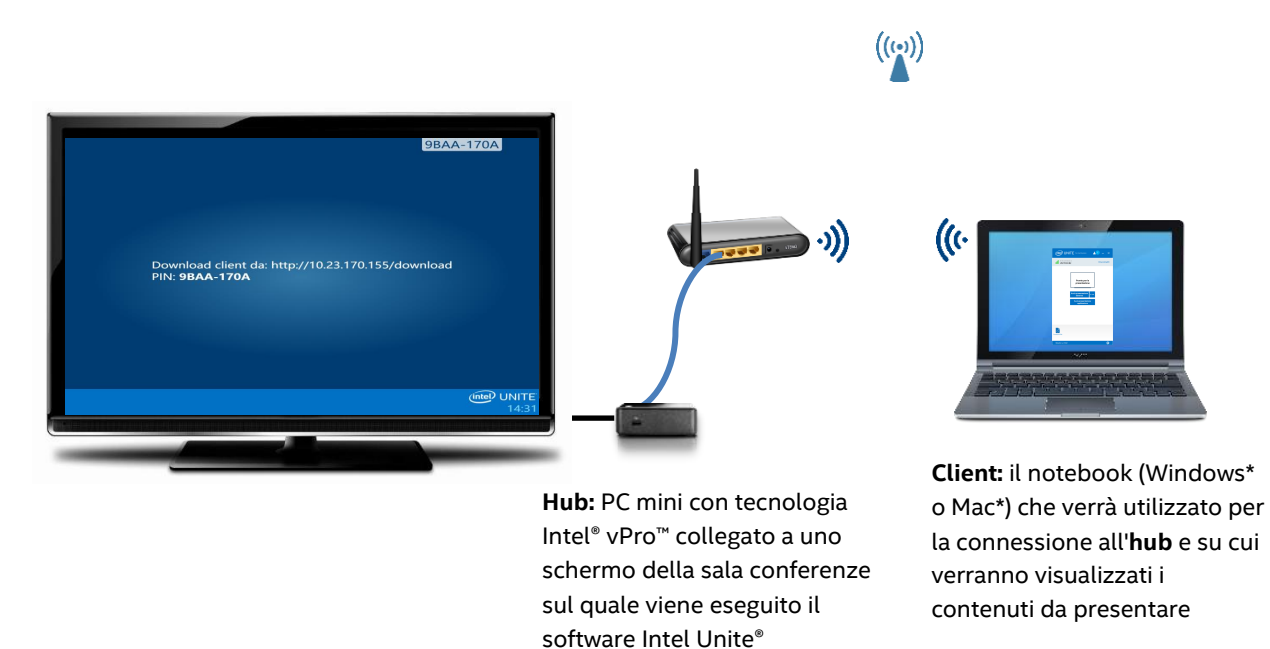

La soluzione Intel Unite® è costituita da due applicazioni, una eseguita sul client e l'altra sull'hub. L'hub è un PC mini generalmente collegato a un display o un proiettore nella sala conferenze. I client seguono le indicazioni visualizzate sull'hub per scaricare il software client e connettersi all'hub. Una volta connesso, un client può presentare, visualizzare e annotare i contenuti e condividere file con gli altri partecipanti connessi allo stesso hub.

In questa sezione vengono elencati i requisiti e le procedure di installazione del software per ognuno dei componenti.

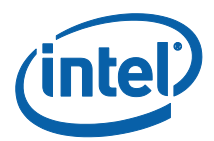

### <span id="page-7-0"></span>Requisiti di sistema

#### <span id="page-7-1"></span>Requisiti dell'hub

- SKU supportati<sup>1</sup>, mini PC con processore Intel® Core™ vPro™ di quarta generazione o successive
- 4 GB di RAM
- 1 GB di storage disponibile
- Microsoft\* Windows\* 10
	- o Ultimo livello di patch consigliato
- Microsoft .NET\* 4.5 o versione successiva
- Connessione di rete cablata o wireless

#### <span id="page-7-2"></span>Requisiti del client

- Microsoft\* Windows\* 7, 8.1 o 10
	- o Ultimo livello di patch consigliato
- Microsoft .NET\* 4.5 o versione successiva
- macOS\* 10.10.5 o versione successiva

l

<sup>1</sup> Per gli SKU supportati, rivolgersi al produttore dell'hardware originale o a un rappresentante Intel

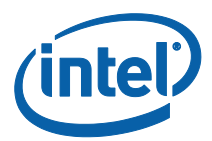

#### <span id="page-8-0"></span>Tabella di compatibilità client

Utilizzare la tabella seguente come guida quando si utilizzano le funzioni disponibili nell'applicazione Intel Unite in base a ciascun Sistema operativo client (notebook o dispositivo utilizzato come client).

La seguente tabella mostra le funzioni disponibili nella versione più recente del software dell'applicazione Intel Unite per piccole imprese v3.1.

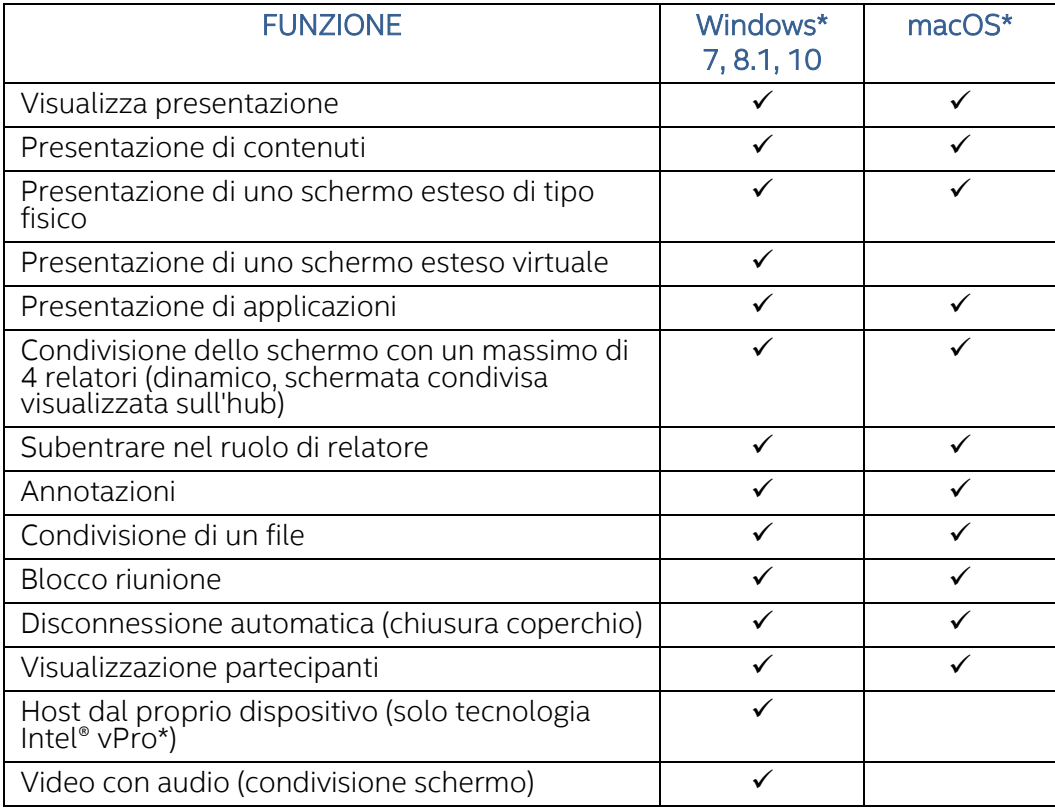

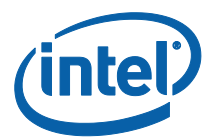

## <span id="page-9-0"></span>Installazione dell'hub Intel Unite

- 1. Copiare ed eseguire **Intel Unite Hub.mui.msi** sul sistema che si intende utilizzare come hub.
- 2. Si apre la finestra di **benvenuto** dell'installazione guidata. Fare clic su **Avanti** per continuare.

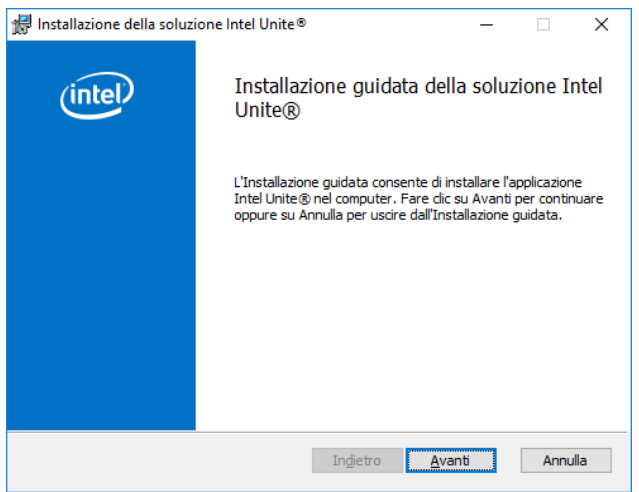

3. Viene visualizzata la finestra del **Contratto di licenza con l'utente finale**. Leggere il contratto di licenza, quindi selezionare la casella **Accetto i termini del Contratto di licenza** e fare clic su **Avanti** per continuare.

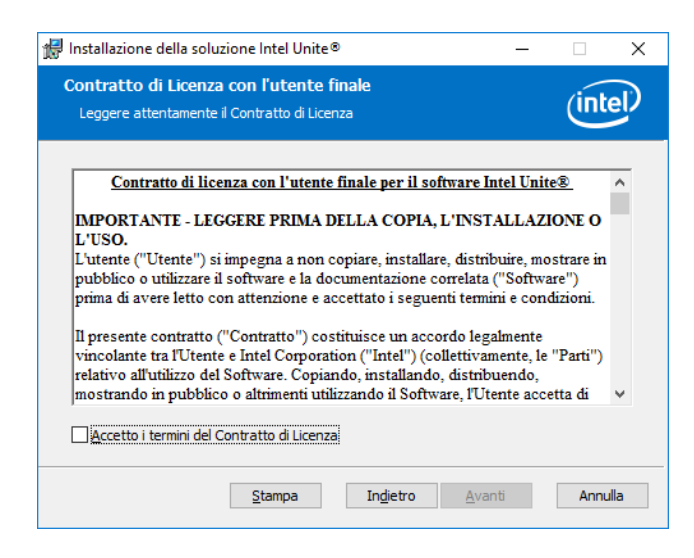

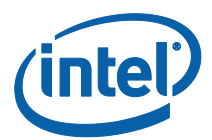

4. Viene aperta la finestra **Scegliere l'opzione di installazione della soluzione Intel Unite®**. Selezionare **Small Business** e fare clic su **Avanti**.

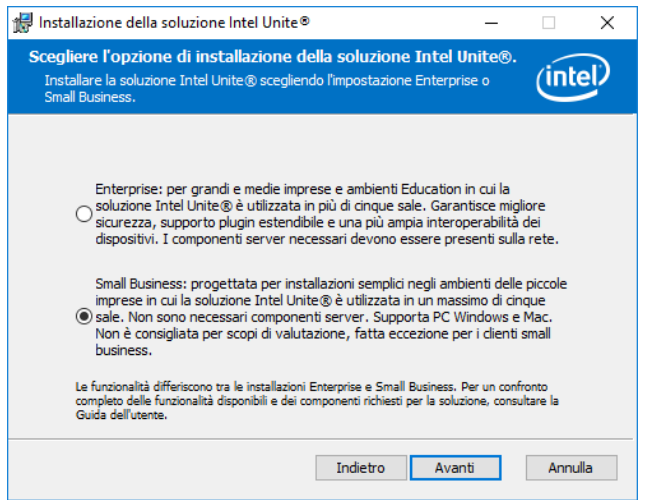

5. Viene visualizzata la finestra **Cartella di destinazione**. Scegliere una destinazione o lasciare quella predefinita e fare clic su **Avanti** per continuare.

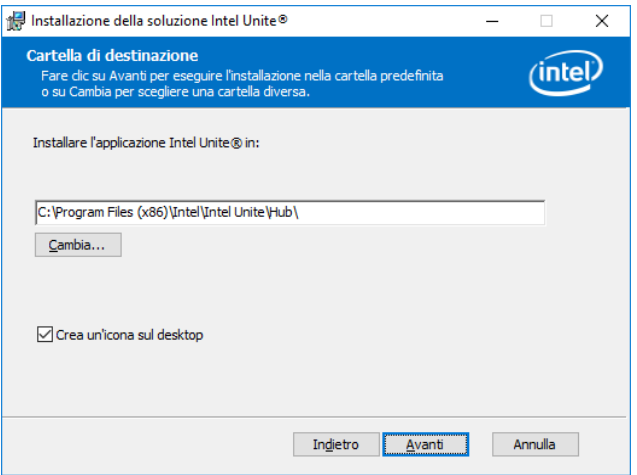

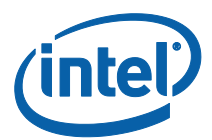

6. Viene visualizzata la finestra **Pronto per l'installazione**. Fare clic su **Installa** per continuare.

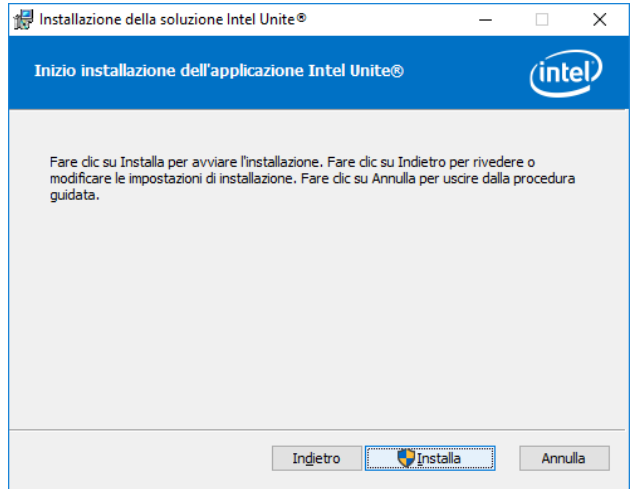

7. Al termine della procedura di installazione viene visualizzata la finestra **Fine**. Fare clic su **Fine** per continuare.

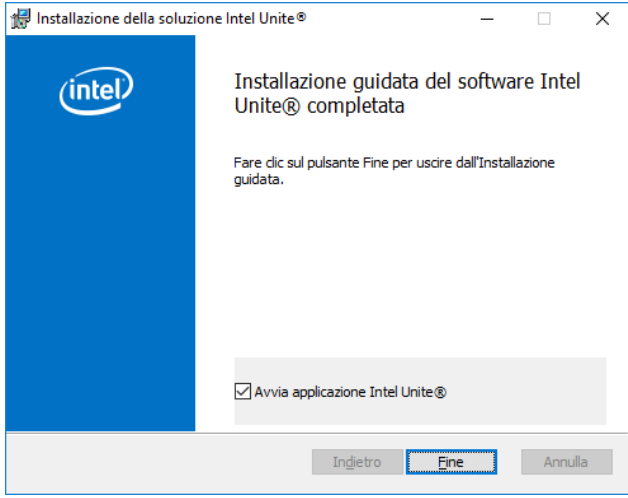

**NOTA IMPORTANTE:** se non è stata selezionata l'opzione **Avvia applicazione Intel Unite®**, sarà necessario avviare l'applicazione Intel Unite dal collegamento sul desktop per procedere.

8. Verrà visualizzata la finestra **Configurare la soluzione Intel Unite®** - **Programma per il miglioramento dei prodotti Intel®**. Leggere il contratto, quindi selezionare la casella **Accetto i termini per il Programma per il miglioramento dei prodotti Intel** e fare clic su **Sì**.

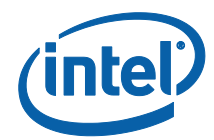

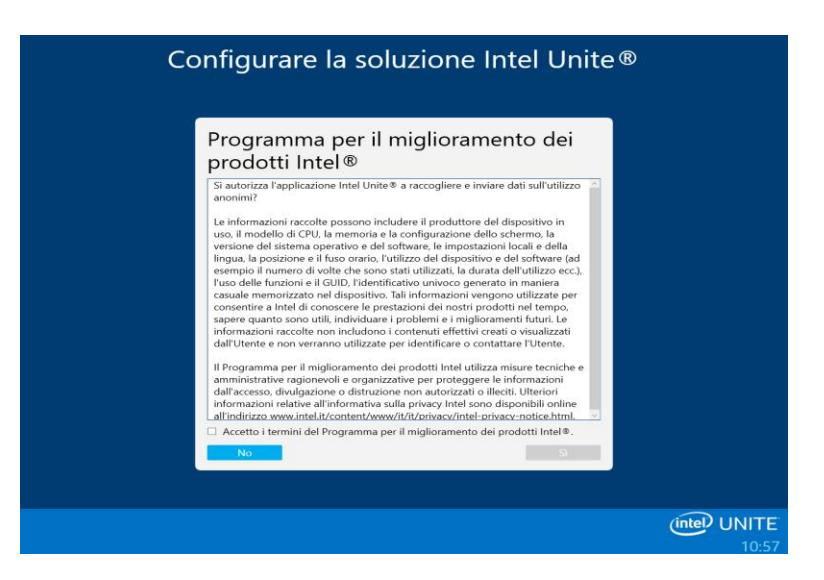

- 9. Verrà visualizzata la finestra **Configurare la soluzione Intel Unite® Configurare il computer come appliance Intel Unite?**; si avranno a disposizione due opzioni per la configurazione dell'applicazione:
	- Selezionando **Sì** il sistema viene configurato come un'appliance Intel Unite. Quando un hub viene configurato come appliance, l'applicazione Intel Unite si avvia automaticamente in modalità schermo intero quando il PC che funge da hub viene acceso. Selezionare questa opzione se il PC verrà utilizzato esclusivamente come hub Intel Unite.

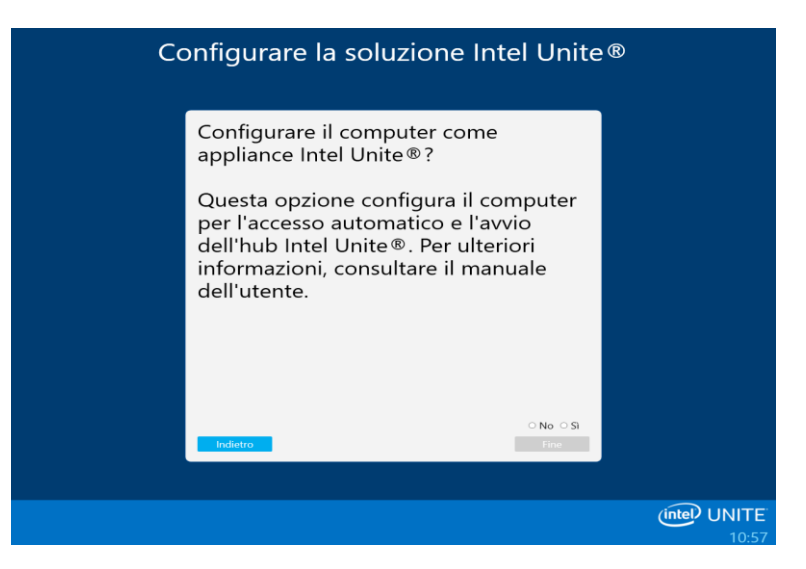

Sul sistema verranno apportate le seguenti modifiche:

- Viene creato un utente senza diritti di amministratore:
	- **Nome utente: UniteUser**
	- **Password: P@ssw0rd**

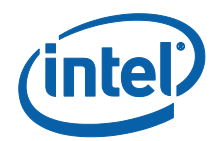

- Il computer viene impostato per accedere automaticamente come UniteUser e avviare l'applicazione Intel Unite all'avvio del sistema.
- Viene aggiunta un'eccezione a Windows Firewall per consentire l'esecuzione dell'applicazione Intel Unite.
- Le impostazioni di risparmio energetico vengono modificate in "Sempre attivo".

**NOTA:** questa opzione può essere annullata usando l'applicazione Intel Unite Settings o disinstallando il software Intel Unite.

- Selezionando **No** viene creato un collegamento sul desktop che permette di avviare manualmente l'applicazione Intel Unite. Selezionare questa opzione se il sistema non è un sistema dedicato e si deve poter passare rapidamente dall'applicazione Intel Unite ad altre applicazioni.
- 10. Selezionare **Sì** o **No**, quindi fare clic su **Fine** per continuare con l'installazione.
- 11. Viene visualizzata la finestra **Configurazione completata**. Fare clic su **Chiudi**.

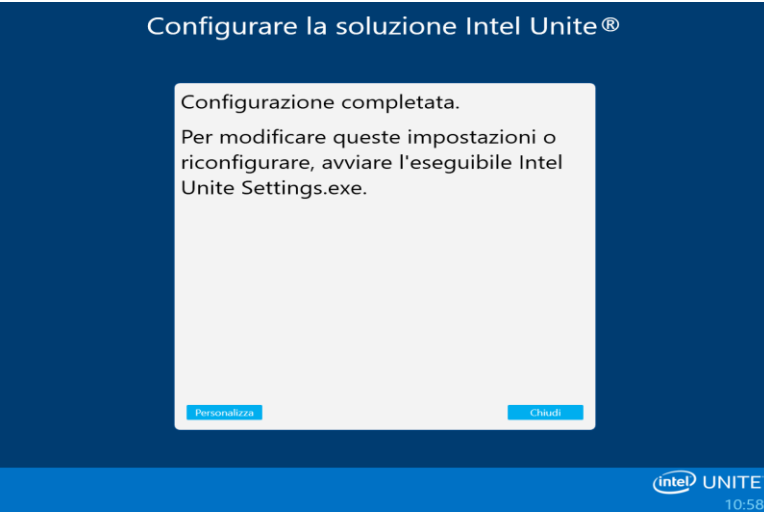

**NOTA:** è possibile accedere a ulteriori impostazioni facendo clic sul pulsante **Personalizza** oppure è possibile eseguire questa operazione dopo aver completato l'installazione. Per ulteriori informazioni, consultare la sezione **[Personalizzazione dell'hub](#page-22-2)**.

12. Se è stata selezionata l'opzione **Sì** durante l'installazione, il sistema verrà riavviato una volta completata la configurazione. Se è stata selezionata l'opzione **No**, l'applicazione Intel Unite deve essere avviata manualmente dal collegamento sul desktop.

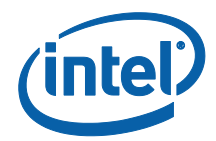

- 13. Quando il sistema riavvia l'applicazione, verranno visualizzate le impostazioni; consultare la sezione **[Personalizzazione dell'hub](#page-22-2)** per ulteriori dettagli oppure fare clic su Chiudi per avviare l'applicazione Intel Unite.
- 14. Fare clic su **Esci** o **Avviare l'app Intel Unite®** per aprire l'applicazione.

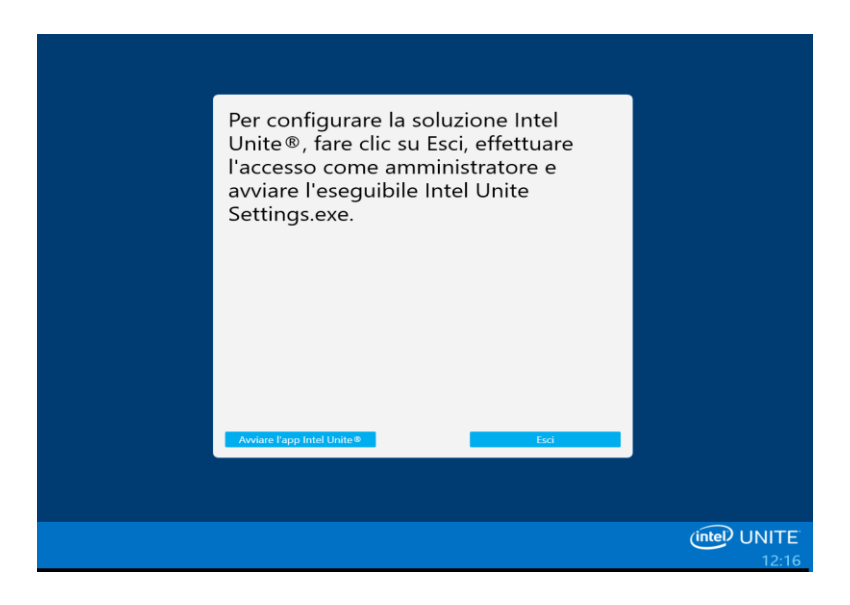

15. Quando si avvia, l'applicazione Intel Unite visualizza le istruzioni che gli altri utenti devono seguire per scaricare il software client e collegarsi all'hub.

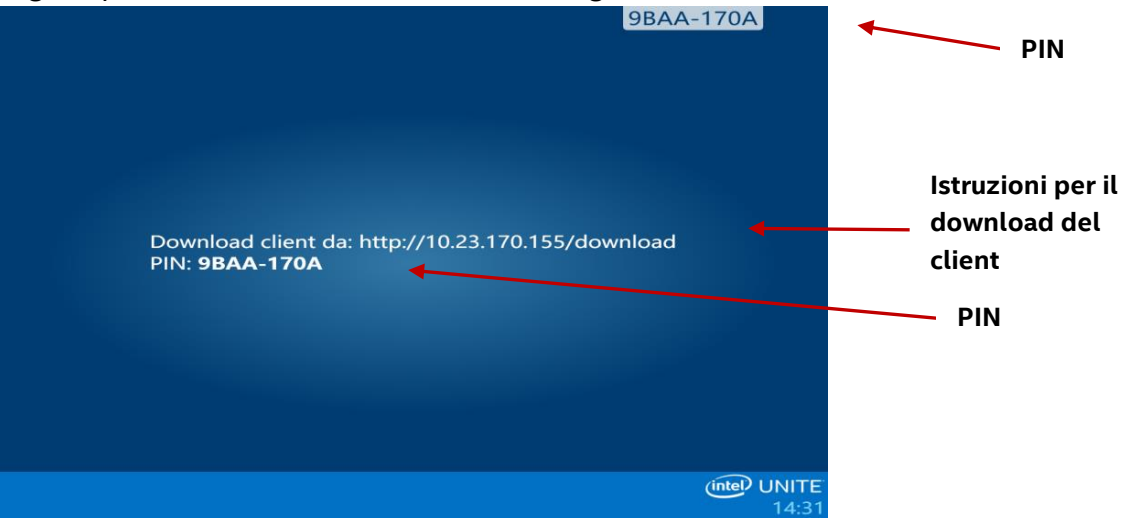

In questa schermata è possibile vedere le istruzioni che ciascun sistema seguirà per connettersi all'hub Intel Unite; il PIN è il numero da inserire dopo l'avvio dell'applicazione sul client per connettersi all'hub.

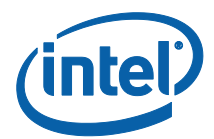

#### <span id="page-15-0"></span>Chiusura dell'app Intel Unite sull'hub

Se l'hub Intel Unite è stato configurato come un'appliance:

**•** Premere Alt+F4 per chiudere l'applicazione Intel Unite e scegliere tra le opzioni **Avviare l'app Intel Unite®** o **Esci**.

Se l'applicazione Intel Unite è stata avviata utilizzando il collegamento sul desktop:

- Per uscire dall'applicazione Intel Unite, premere **Alt**+**F4** per chiudere la finestra a schermo intero.
- Per uscire completamente, chiudere l'applicazione dall'area di notifica: nell'area di notifica (accanto all'orologio), fare clic con il pulsante destro del mouse sull'icona dell'applicazione Intel Unite e selezionare **Chiudi**.

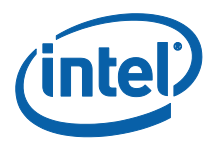

## <span id="page-16-0"></span>Installazione del client Intel Unite

Una volta installata l'applicazione Intel Unite nell'hub, è necessario installare l'applicazione su ciascun dispositivo client che deve connettersi a questo hub.

1. Aprire un browser Web sul notebook o sul PC che verrà utilizzato per connettersi all'hub Intel Unite specificando l'URL che compare sull'hub.

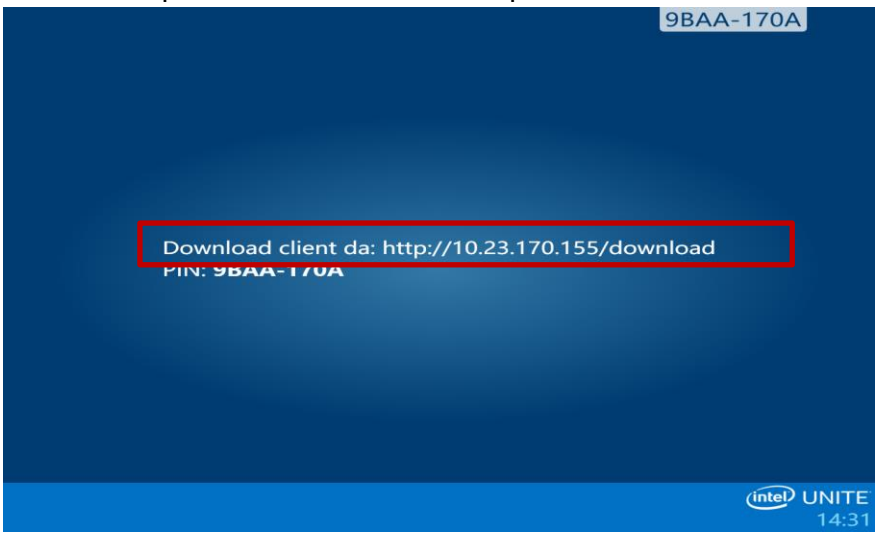

2. Quando viene visualizzata la pagina Web di **Welcome to the Intel Unite app download**, fare clic sulla freccia che corrisponde al sistema operativo sul notebook o PC su cui viene installata l'applicazione Intel Unite oppure se si desidera installare l'app Intel Unite per utilizzarla una sola volta (l'app non verrà salvata sul dispositivo) fare clic sulla freccia **One Time Use**. Tenere presente che questa opzione è disponibile solo su un sistema operativo Windows\*.

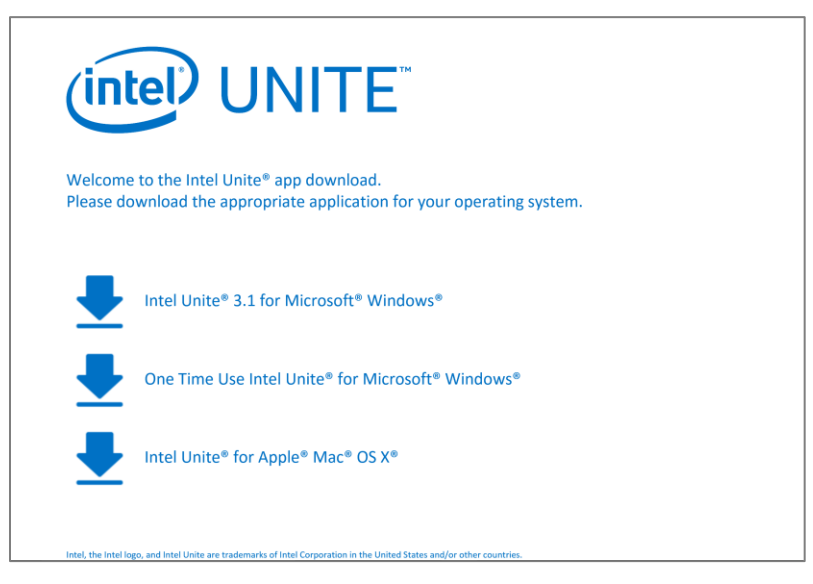

3. Continuare l'installazione seguendo le istruzioni del proprio sistema operativo (i dettagli sono riportati più avanti).

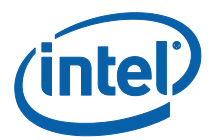

#### <span id="page-17-0"></span>Installazione di un client macOS

- 1. Selezionare l'opzione **Intel Unite per Apple MacOS** dalla pagina di download.
- 2. Dopo aver scaricato il file **Intel Unite Client OS X.dmg** sul computer client, aprire il file per installare l'app.
- 3. Viene visualizzata la finestra **Contratto di licenza del software Intel Unite con l'utente finale**; rileggere e fare clic su **Accetto** per continuare.

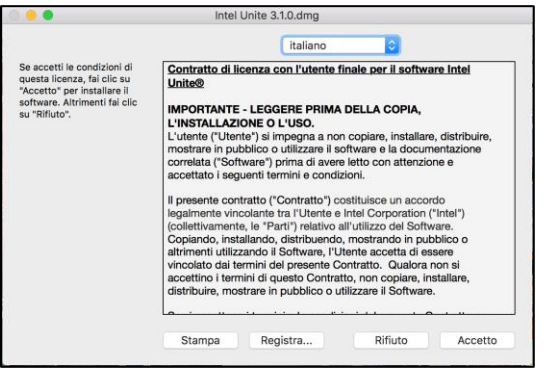

4. Spostare l'app Intel Unite per piccole imprese nella cartella Applicazioni.

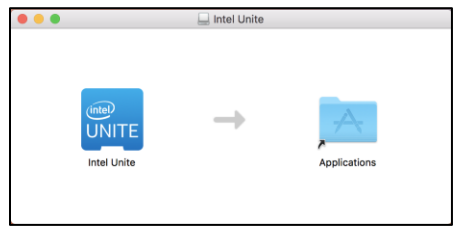

- 5. Avviare l'app Intel Unite dalla cartella Applicazioni.
- 6. Viene visualizzata la finestra **Immetti PIN e Connetti a uno schermo**.
- 7. Per connettersi all'hub, inserire il PIN visualizzato sull'hub.

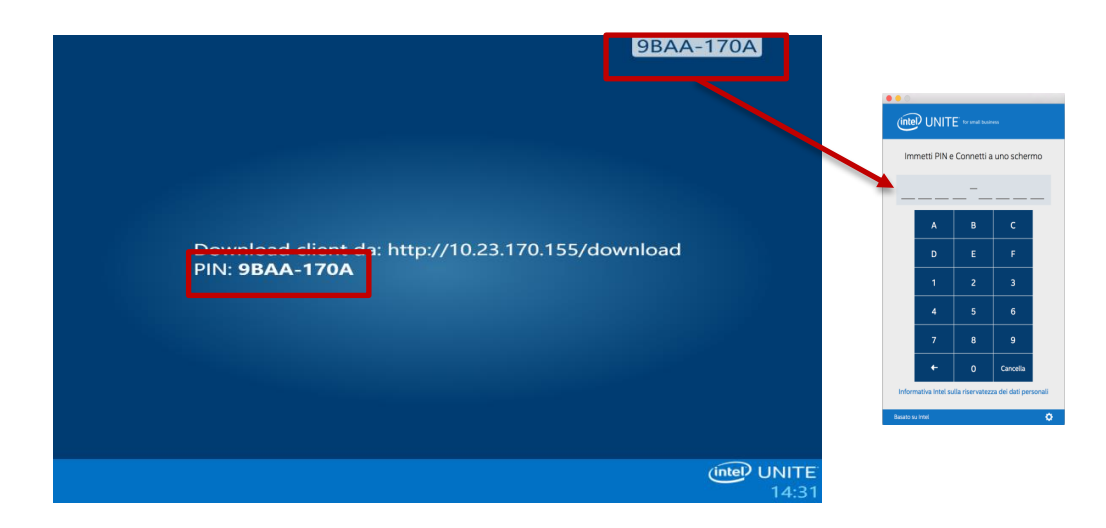

8. Una volta inserito il PIN, l'utente viene ammesso alla sessione Intel Unite.

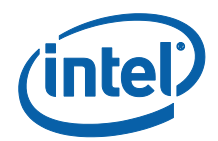

#### **NOTA:**

Se in precedenza è stata installata l'app Intel Unite sul dispositivo macOS (versione precedente del software), la finestra **Immetti PIN e Connetti a uno schermo** visualizzata mostrerà un codice PIN a 6 cifre. In questo caso, fare clic sul simbolo dell'ingranaggio nell'angolo in basso a destra e selezionare Small Business. Una volta salvata e chiusa questa impostazione, verrà visualizzata la finestra di connessione con PIN a 8 cifre. È inoltre possibile aggiungere il proprio nome e il proprio avatar in questa fase.

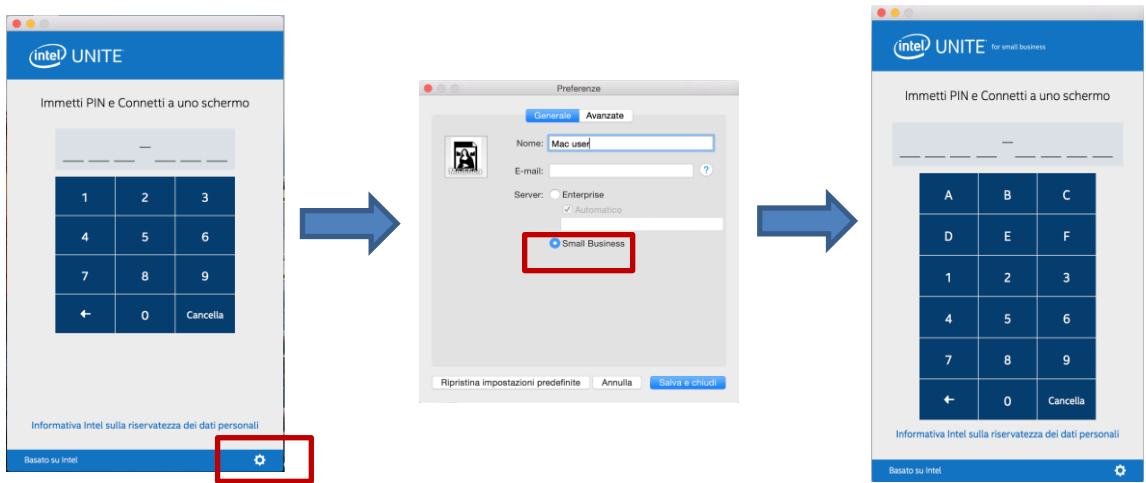

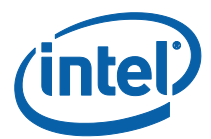

#### <span id="page-19-0"></span>Installazione di un client Windows

- 1. Selezionare l'opzione **Intel Unite 3.1 per Microsoft Windows** dalla pagina di download.
- 2. Si apre l'installazione guidata. Fare clic su **Avanti** per continuare.

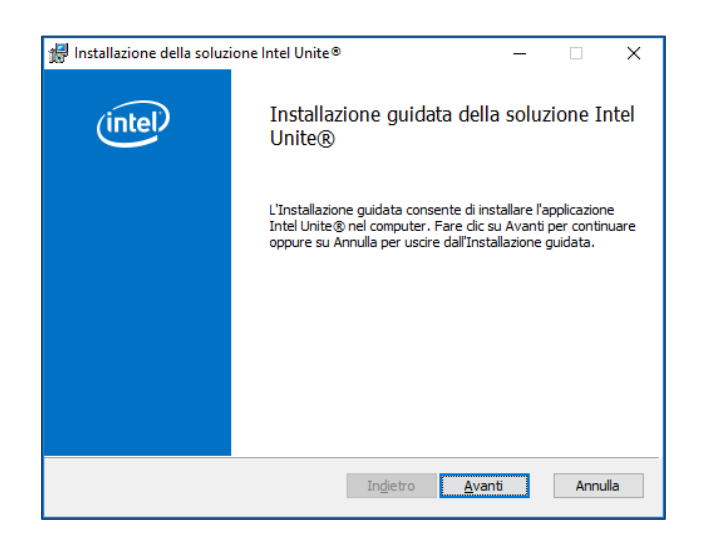

3. Leggere il Contratto di licenza con l'utente finale, quindi selezionare la casella **Accetto i termini del Contratto di licenza** e fare clic su **Avanti**.

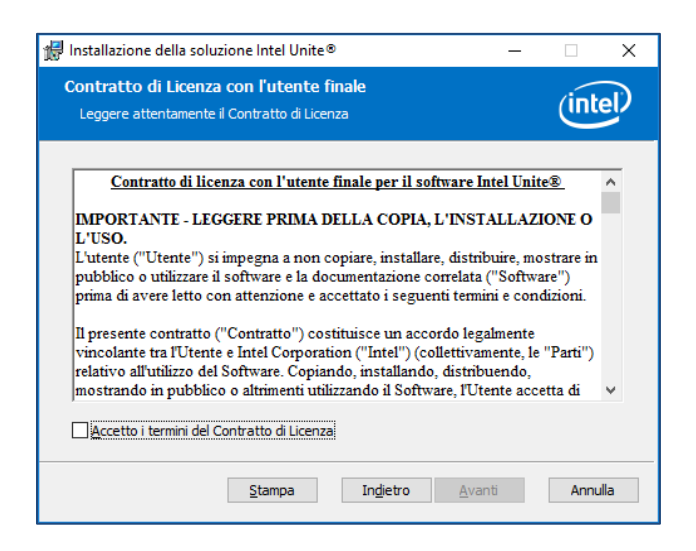

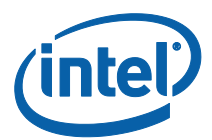

4. Viene visualizzata la finestra **Cartella di destinazione**. Scegliere una destinazione o lasciare quella predefinita e fare clic su **Avanti** per continuare.

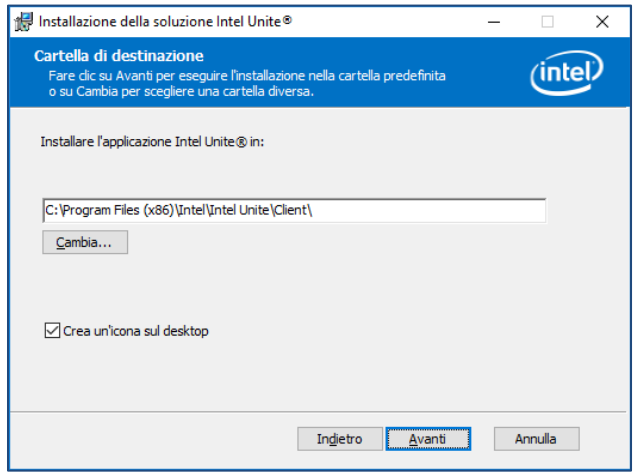

5. Quando viene visualizzata la finestra **Pronto per l'installazione**, fare clic su **Installa** per continuare.

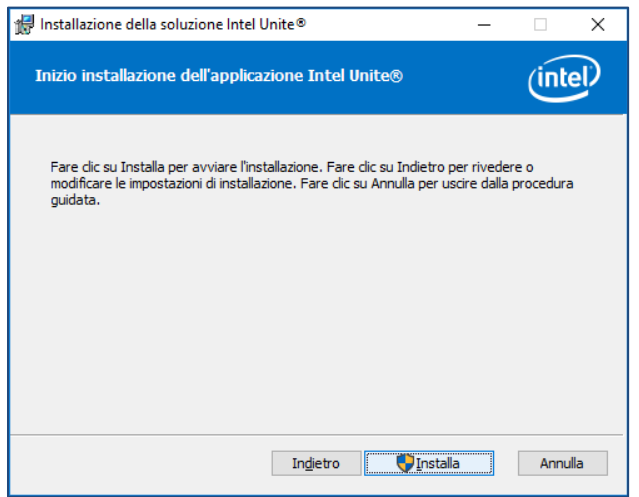

6. Una volta terminata l'installazione guidata, fare clic su **Fine**.

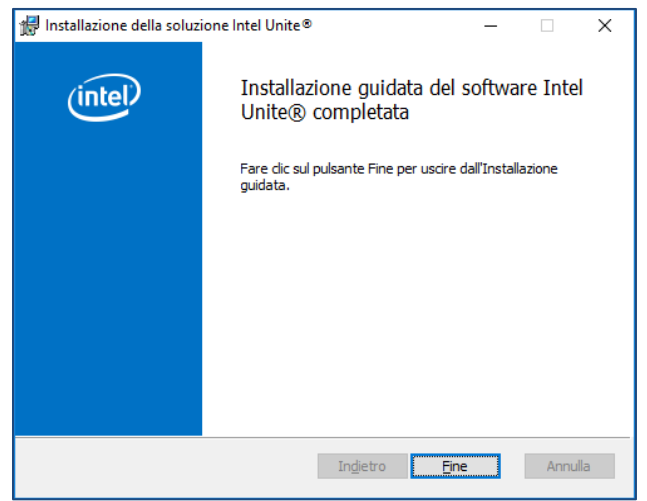

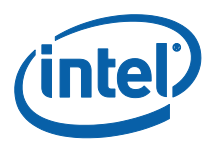

7. Il programma di installazione richiede di riavviare il sistema; fare clic su **Sì** per continuare con l'installazione.

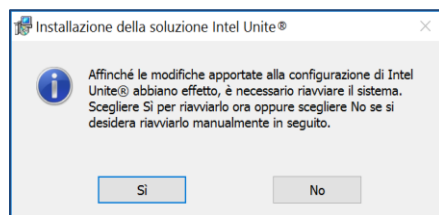

8. All'avvio dell'applicazione, viene visualizzata la finestra **Informativa sulla privacy dell'applicazione Intel Unite®**. L'applicazione raccoglie dati del dispositivo e informazioni sull'uso che consentiranno a Intel di apportare miglioramenti futuri al prodotto. Dopo aver letto l'Informativa, fare clic su **Sì** o **No** e continuare.

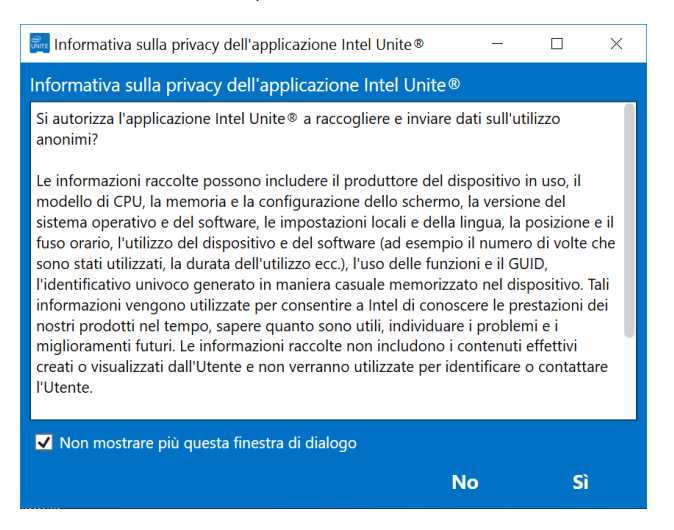

9. Viene visualizzata la finestra seguente, **Connetti a uno schermo**. Per connettersi all'hub, inserire il **PIN** visualizzato sull'hub.

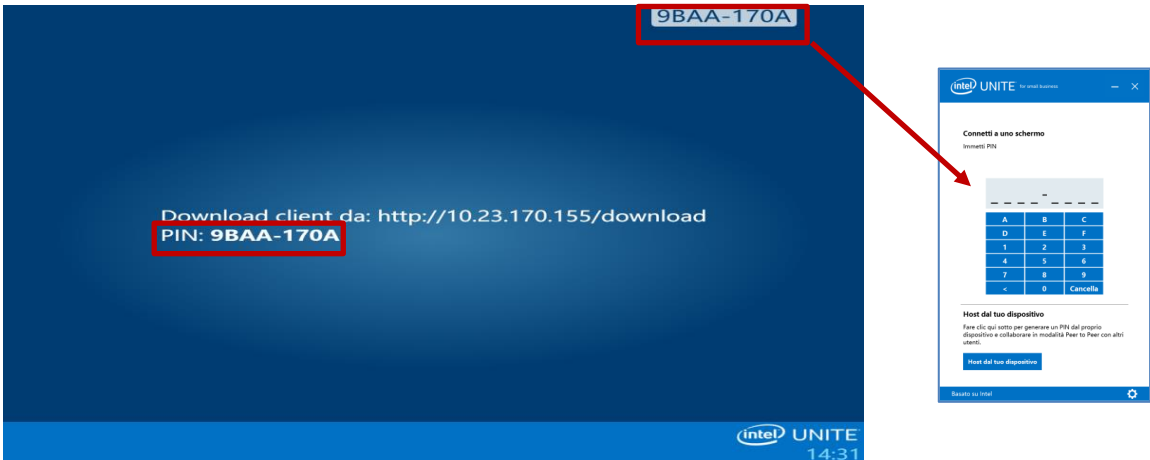

10. Una volta inserito il PIN, l'utente viene ammesso alla sessione.

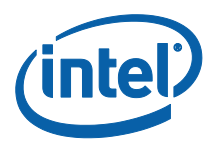

**NOTA:** se non si riesce a connettere il client all'hub, verificare che i firewall siano disabilitati o sia stata creata un'eccezione per Intel Unite.exe, consultare la **[sezione Risoluzione dei](#page-46-1)  [problemi](#page-46-1)**.

#### <span id="page-22-0"></span>Disinstallazione da Windows (hub e client)

**NOTA IMPORTANTE:** prima di disinstallare l'applicazione Intel Unite da un hub, assicurarsi che l'applicazione Intel Unite non sia in esecuzione e che l'utente UniteUser non sia connesso (solo se l'hub è stato configurato come un'appliance). Consultare la sezione **[Chiusura dell'app](#page-15-0)  [Intel Unite sull'hub](#page-15-0)**.

Per disinstallare il software Intel Unite, seguire la procedura standard di Windows per rimuovere i programmi:

1. Andare a **Pannello di controllo** < **Programmi** < **Disinstalla un programma** o in **Impostazioni** < **Sistema**< **App e funzionalità**.

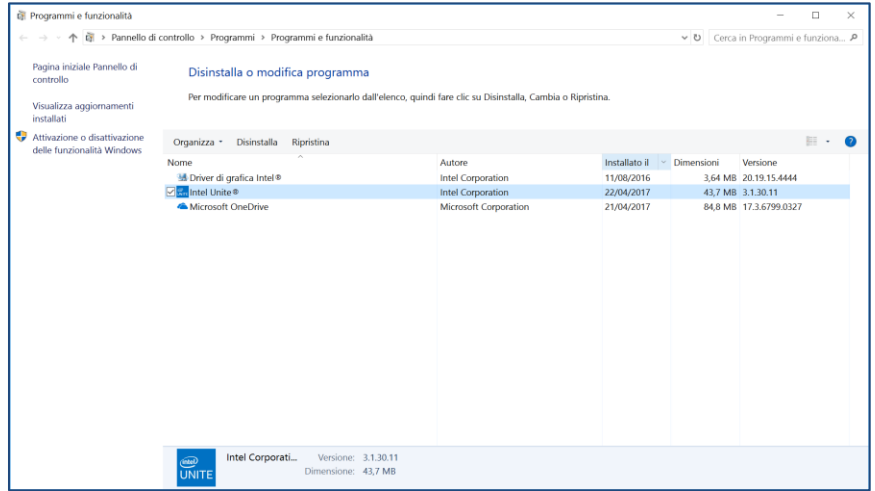

2. Individuare **Intel Unite®** nell'elenco e fare doppio clic sull'icona.

3. Seguire le istruzioni per disinstallare l'applicazione.

#### <span id="page-22-1"></span>Disinstallazione dai dispositivi MacOS

<span id="page-22-2"></span>Per disinstallare l'app Intel Unite, trascinare il programma dalla cartella Applicazioni nel Cestino.

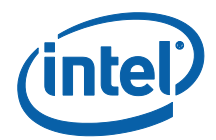

# <span id="page-23-0"></span>Personalizzazione dell'hub

L'hub Intel Unite può essere personalizzato in base alle esigenze dell'organizzazione. Le opzioni aggiuntive permettono di aggiungere un tema all'hub o di attivare/disattivare funzioni come la condivisione dei file.

Questa sezione descrive la procedura da seguire per personalizzare l'hub utilizzando l'applicazione Intel Unite Settings.

# <span id="page-23-1"></span>Avvio dell'applicazione Impostazioni

Per avviare l'applicazione delle impostazioni, è necessario chiudere l'applicazione Intel Unite in esecuzione sull'hub e aprire **Intel Unite Settings** facendo clic sull'utilità di avvio sul desktop o dal menu Start.

Le impostazioni sono organizzate in tre schede:

- **Generale**: questa scheda contiene le impostazioni più comuni.
- **Interfaccia utente**: questa scheda contiene le impostazioni che permettono di personalizzare lo sfondo, l'aspetto e le istruzioni in modalità a schermo intero.
- **Altro**: questa scheda contiene funzionalità e impostazioni avanzate.

Questo pulsante permette di esplorare, ripristinare e salvare le modifiche. Per chiudere l'applicazione, fare clic su **Chiudi**.

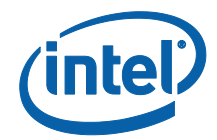

#### <span id="page-24-0"></span>Scheda Impostazioni generali

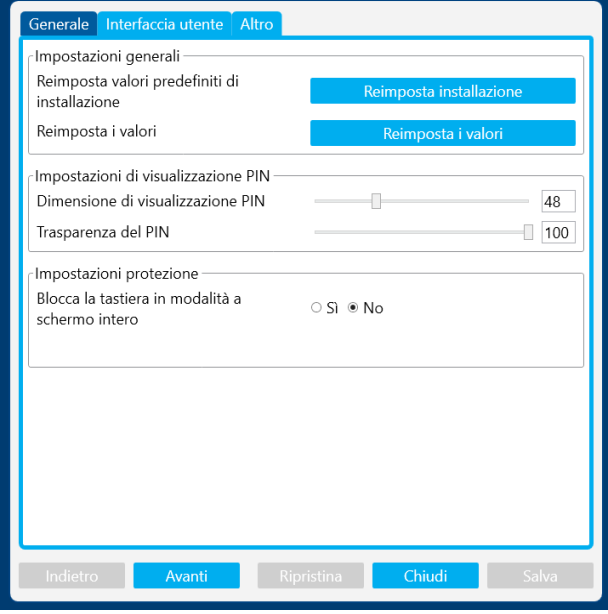

**Reimposta valori predefiniti di installazione:** questa opzione rimuove tutte le modifiche di sistema effettuate durante l'installazione e ripristina tutte le impostazioni ai valori predefiniti. Il software Intel Unite rimane sul sistema, ma si accede alla procedura guidata **Configurare la soluzione Intel Unite®** al successivo avvio dell'applicazione. Questa opzione è utile se si desidera modificare la selezione della modalità dell'appliance effettuata durante l'installazione.

**Reimposta i valori:** questa opzione ripristina tutte le impostazioni ai valori predefiniti. Tale opzione non rimuove le modifiche di sistema effettuate durante l'installazione.

**Dimensione di visualizzazione PIN:** questa opzione permette di personalizzare la dimensione del testo del PIN visualizzato nell'angolo superiore destro dello schermo. Tenere presente che, modificando il valore, il PIN 0000-0000 di esempio mostrerà un'anteprima.

**Trasparenza del PIN:** questa opzione consentirà di cambiare la trasparenza del PIN, dove 0= trasparente e 100= modalità colore predefinita. I valori 1-99 forniranno diversi livelli di opacità.

**Blocca la tastiera in modalità a schermo intero:** se l'opzione è impostata su **Sì**, sarà visualizzata la finestra **Password di sblocco hub**. L'applicazione Intel Unite viene eseguita in modalità KIOSK, in cui le combinazioni di tasti che consentono all'utente di uscire dall'applicazione sono bloccate. Per uscire, inserire la **Password di sblocco hub**.

**Password di sblocco hub:** questo campo di testo è presente solo se l'opzione **Blocca la tastiera in modalità a schermo intero** è impostata su **Sì**. L'opzione Password di sblocco hub è

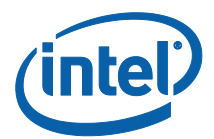

utilizzata quando l'applicazione Intel Unite viene eseguita in modalità KIOSK. Quando viene inserita, l'applicazione Intel Unite viene chiusa. Tenere presente che non c'è indicazione che si sta inserendo la password nella modalità KIOSK.

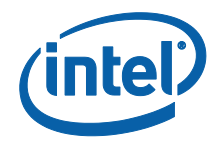

#### <span id="page-26-0"></span>Scheda Interfaccia utente

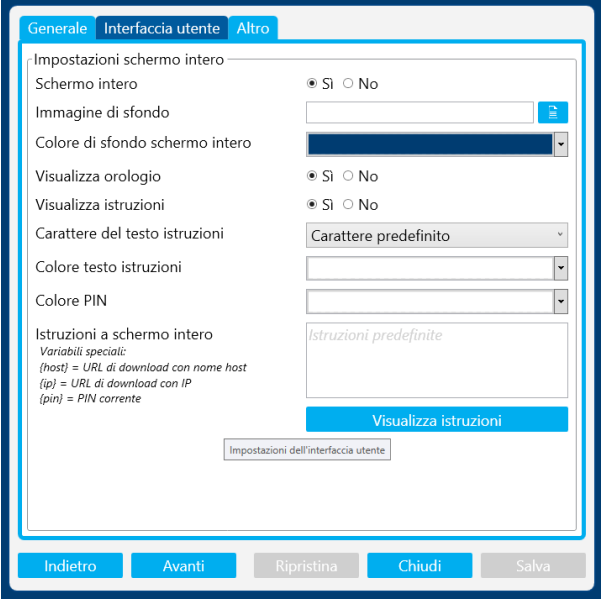

**Schermo intero**: se questa opzione è impostata su **Sì**, l'applicazione Intel Unite occuperà tutto lo schermo. Se si seleziona **No**, tutte le altre impostazioni verranno nascoste.

**Immagine di sfondo:** questa opzione permette di selezionare un'immagine di sfondo. È possibile digitare il nome di un file o usare il pulsante Sfoglia per trovare un'immagine in locale.

**Colore di sfondo schermo intero:** questa opzione consente di impostare il colore di sfondo usato nella modalità a schermo intero. Per scegliere un colore, fare clic sulla casella di testo dove apparirà la selezione colori; è possibile fare clic sul colore desiderato o, se si vuole specificare il proprio valore esadecimale, è possibile usare i dispositivi di scorrimento per i colori RGB.

**Visualizza orologio:** se l'opzione è impostata su **Sì**, l'ora del sistema attuale viene visualizzata nell'angolo inferiore destro dello schermo.

**Visualizza istruzioni:** se l'opzione è impostata su **Sì**, le indicazioni appaiono al centro dello schermo. È possibile utilizzare istruzioni predefinite o specificarne delle proprie.

**Carattere del testo istruzioni:** questa opzione consente di impostare il carattere utilizzato per le istruzioni.

**Colore del testo istruzioni:** questa opzione imposta il colore delle istruzioni. Per scegliere un colore, fare clic sulla casella di testo dove apparirà la selezione colori; è possibile fare clic sul

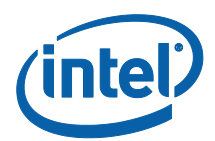

colore desiderato o, se si vuole specificare il proprio valore esadecimale, è possibile usare i dispositivi di scorrimento per colori RGB.

**Colore PIN:** all'interno delle istruzioni, è possibile scegliere di visualizzare il PIN. Questa opzione consente di scegliere un colore diverso per mettere in risalto il PIN. Per scegliere un colore, fare clic sulla casella di testo dove apparirà la selezione colori; è possibile fare clic sul colore desiderato o, se si vuole specificare il proprio valore esadecimale, è possibile usare i dispositivi di scorrimento per colori RGB.

**Istruzioni a schermo intero:** questa casella di testo permette di personalizzare il testo delle istruzioni visualizzate sull'hub. Se rimane vuota, appariranno le istruzioni predefinite. Sono previste tre variabili speciali da poter utilizzare:

- {host} Viene visualizzato il nome host dell'hub.
- {ip} Viene visualizzato l'indirizzo IP dell'hub.
- {pin} Viene visualizzato il PIN corrente.

**Visualizza istruzioni:** fare clic su questo pulsante per visualizzare un'anteprima delle impostazioni correnti. Per uscire dall'anteprima, fare clic su **Nascondi istruzioni**.

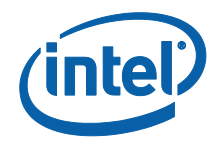

#### <span id="page-28-0"></span>Scheda Altro

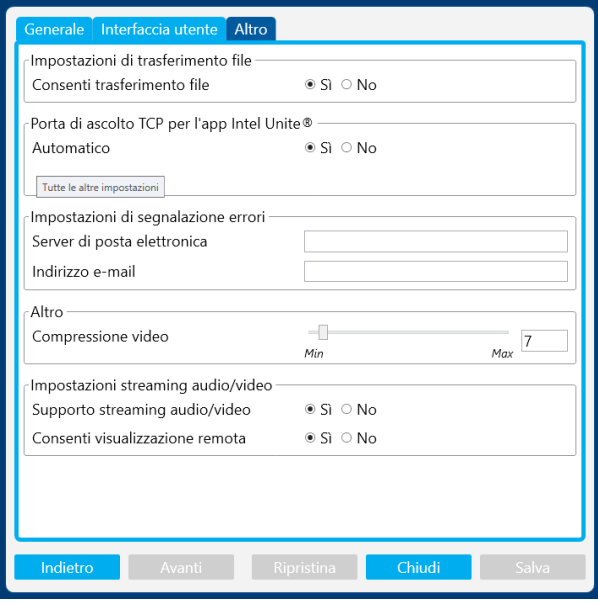

**Consenti trasferimento file:** quando l'opzione è impostata su **Sì**, i client collegati saranno in grado di inviare file ad altri utenti collegati allo stesso hub. Per ulteriori informazioni sull'utilizzo di questa funzione, consultare la sezione **Funzioni della soluzione Intel Unite**.

**Porta di ascolto TCP per l'app Intel Unite®:** questa è un'impostazione di rete avanzata che specifica quale porta TCP viene utilizzata da Intel Unite per ascoltare. Si consiglia di lasciare l'opzione **Automatico** impostata su **Sì**. Impostando **Automatico** su **No**, è possibile scegliere la porta TCP che l'hub Intel Unite utilizzerà per ascoltare durante le connessioni successive.

**Impostazioni di segnalazione errori:** le impostazioni del server di posta elettronica sono un'opzione avanzata che permette di ricevere una notifica in caso di errori. È necessario specificare le seguenti opzioni:

**Server di posta elettronica:** inserire un server SMTP valido **Indirizzo e-mail:** inserire un indirizzo e-mail valido per ricevere le e-mail

**Compressione video:** questa impostazione avanzata specifica la quantità di compressione da applicare per la condivisione dello schermo. Valori più elevati richiedono una larghezza di banda minore ma potrebbero compromettere l'immagine a causa della maggiore compressione. Valori inferiori forniscono una migliore qualità ma potrebbero necessitare di una maggiore larghezza di banda.

**Impostazioni streaming audio/video:** consente di visualizzare e condividere contenuto video con audio di accompagnamento solo per partecipanti in sala, fino a 1080p a 20-30fps. Il PC client richiede un processore Intel Core di terza generazione o versione successiva con grafica Intel e sistema operativo Windows 7, 8.1 o 10.

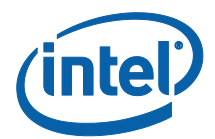

**Supporto streaming audio/video:** questa funzione è attivata per impostazione predefinita; selezionare **No** se si desidera disattivarla.

**Consenti visualizzazione remota:** consente agli utenti di visualizzare in remoto (in una stanza diversa).

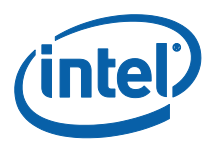

# <span id="page-30-0"></span>Funzioni della soluzione Intel Unite per dispositivi client Windows\*

Quando il client è connesso a un hub, la soluzione offre utili funzioni di collaborazione che permettono di presentare contenuti affiancati, condividere file e aggiungere annotazioni. Questa sezione spiega come utilizzare le funzioni incluse nella soluzione Intel Unite.

Avviare l'applicazione Intel Unite sul dispositivo client e **connettere a uno schermo** inserendo il PIN situato sull'hub.

#### <span id="page-30-1"></span>Presentazione di contenuti

La soluzione Intel Unite consente di presentare rapidamente contenuti da visualizzare sull'hub connesso.

Fare clic su **Avvia presentazione schermo** per presentare il contenuto del display principale.

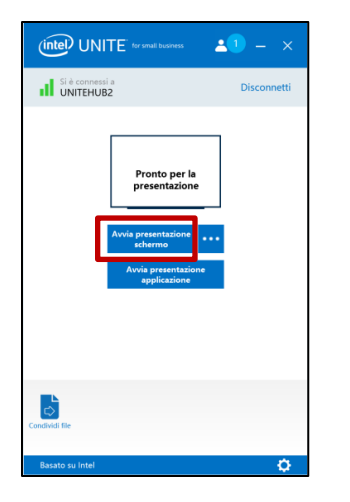

Per interrompere la presentazione, fare clic su **Interrompi presentazione**.

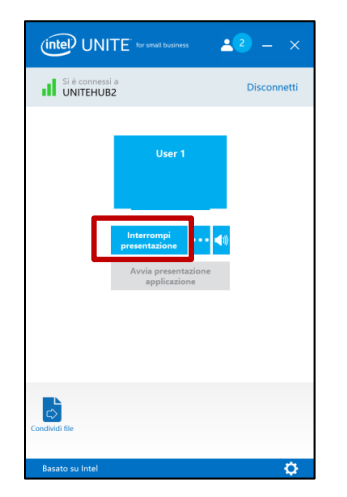

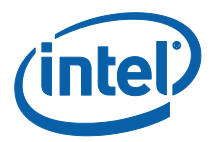

Oltre alla possibilità di presentare i contenuti dello schermo principale, l'applicazione Intel Unite permette altre modalità di condivisione:

- Presentazione di uno schermo esteso fisico
- Presentazione di uno schermo esteso virtuale
- Presentazione di applicazioni prescelte

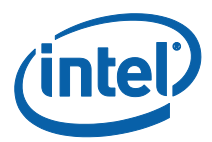

#### <span id="page-32-0"></span>Presentazione su uno schermo esteso

Se al sistema sono connessi molti monitor fisici, configurati come schermi estesi, l'applicazione Intel Unite consente di condividere i desktop estesi mantenendo il desktop principale privato. Se invece il sistema è dotato di un solo schermo, è disponibile un'opzione supplementare per la creazione di un schermo virtuale esteso.

Per presentare su uno schermo esteso:

 $\widehat{\text{intel}}$  UNITE for small business  $\mathbf{A}^{(1)} = \mathbf{X}$ Si è connessi a **Seleziona schermo fisico Seleziona schermo esteso** $\sigma$ 

Fare clic sul pulsante Altro **(…)** accanto a **Avvia presentazione schermo.**

Selezionare lo schermo/il display da cui si desidera effettuare la presentazione.

Per modificare la scelta, fare clic sul pulsante Altro **(…)** accanto a **Interrompi presentazione**.

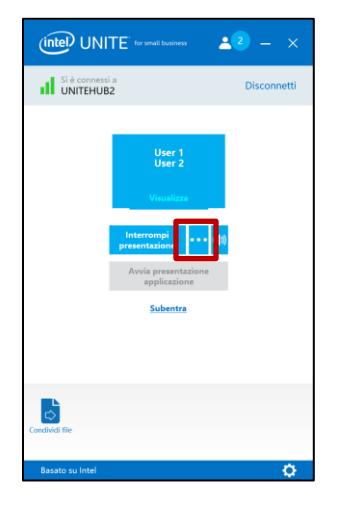

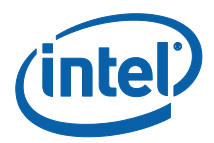

## <span id="page-33-0"></span>Presentazione di applicazioni

Con questa opzione è possibile selezionare una o più applicazioni da presentare, mantenendo privati gli altri contenuti sullo schermo. Viene condivisa una sola applicazione alla volta. Se si selezionano più applicazioni, viene condivisa nell'hub solo la finestra dell'applicazione attiva.

Per presentare un'applicazione:

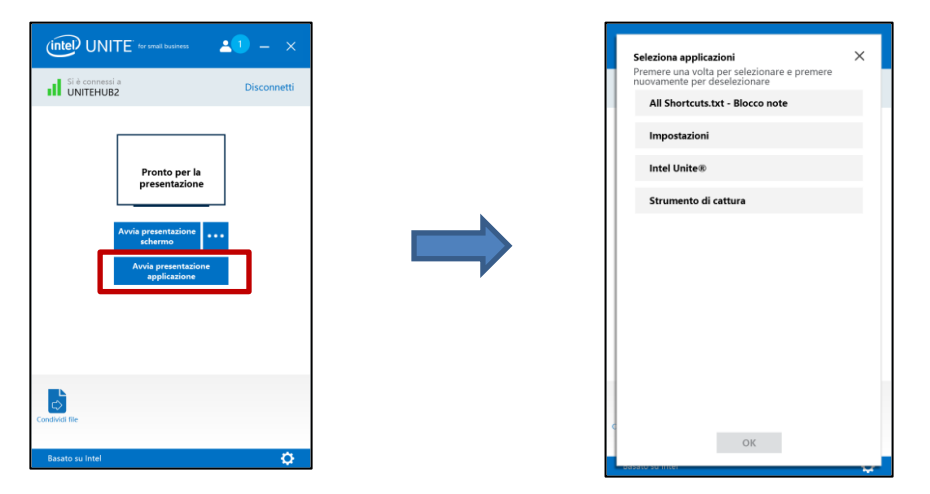

Fare clic su **Avvia presentazione applicazione**.

Selezionare l'applicazione da condividere dall'elenco, quindi fare clic su **OK.**

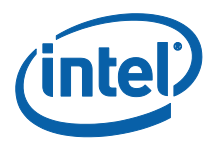

#### <span id="page-34-0"></span>Visualizza presentazione

Quando un utente connesso condivide un contenuto, è possibile visualizzare e annotare la presentazione sul proprio dispositivo. Per visualizzare la presentazione di un utente connesso, fare clic su **Visualizza**.

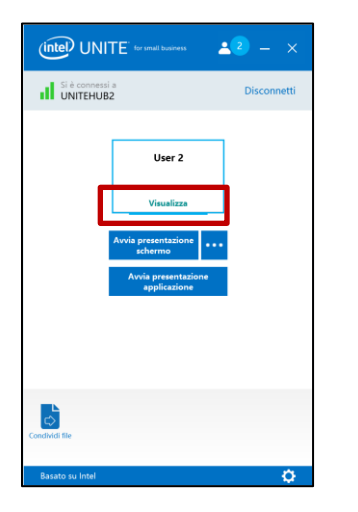

Verrà aperta una nuova finestra che mostra i contenuti presentati e consente di aggiungere annotazioni.

Se la presentazione viene eseguita da più utenti, è possibile passare dall'uno all'altro facendo clic sull'avatar corrispondente. Possono presentare contenuti contemporaneamente un massimo di 4 relatori (sull'hub). Se altri partecipanti desiderano condividere contenuti nello schermo principale, non potranno presentare i contenuti fino a quando uno dei 4 relatori non termina la propria presentazione.

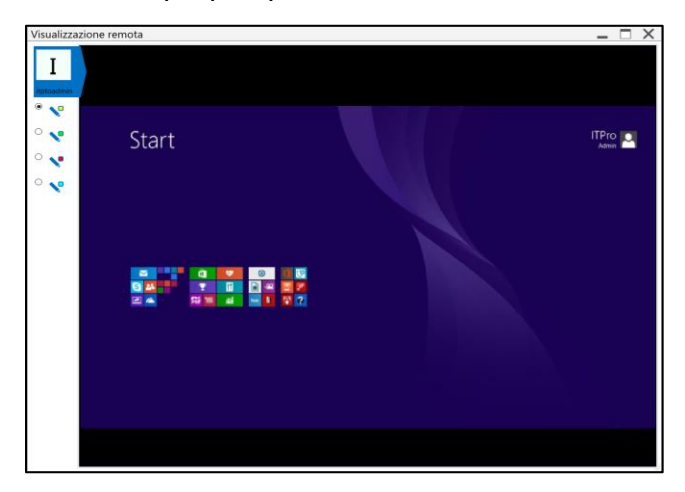

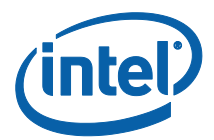

### <span id="page-35-0"></span>Subentrare nel ruolo di relatore

Quando più utenti presentano i propri contenuti, uno degli utenti può subentrare nel controllo dello schermo dell'hub. L'utente che vuole assumere il controllo dello schermo può utilizzare l'opzione **Subentra**.

Per subentrare nel ruolo di relatore:

Avviare la presentazione dei contenuti.

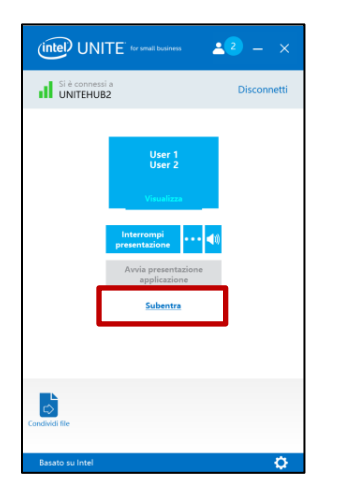

Fare clic su **Subentra**. L'opzione **Subentra** viene visualizzata quando i contenuti dello schermo vengono presentati in contemporanea con altri utenti.

**NOTA:** questa azione non rimuove gli altri relatori dalla sessione di collaborazione ma interrompe solo la condivisione dei loro contenuti. Questi utenti possono riprendere la condivisione in qualsiasi momento.

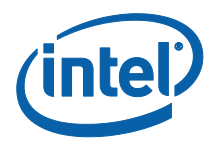

#### <span id="page-36-0"></span>Annotazioni

Le annotazioni vengono utilizzate per evidenziare e sottolineare un elemento o una sezione specifici su uno schermo visualizzato. L'inchiostro si dissolve lentamente dopo cinque secondi. Per utilizzare la funzione di annotazione durante una presentazione:

- 1. Presentare contenuti.
- 2. In alto, al centro del display, compare un menu di strumenti. Fare clic sulla freccia rivolta verso il basso per visualizzare un elenco di opzioni.

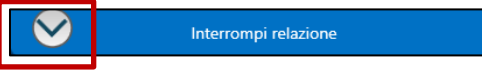

Nel menu delle annotazioni sono disponibili tre opzioni:

- Attiva annotazioni in remoto
- Rendi permanenti le annotazioni

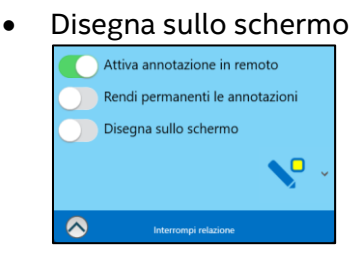

È anche possibile cambiare il colore della penna utilizzando l'apposito menu a discesa.

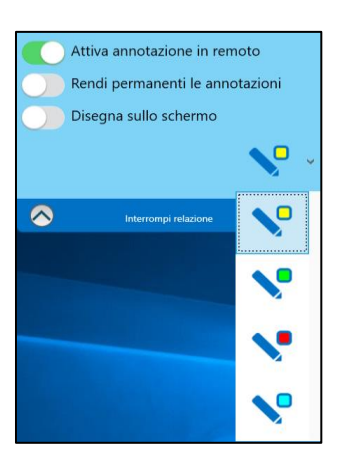

Quando si sposta l'interruttore **Disegna sullo schermo** a destra, è possibile eseguire annotazioni sul proprio schermo.

Per uscire dalla modalità di annotazione, spostare l'interruttore **Disegna sullo schermo** a sinistra.

Per eseguire annotazioni durante la presentazione di un altro utente, scegliere il collegamento **Visualizza** e iniziare a disegnare.

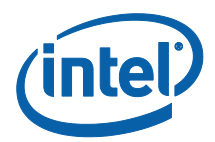

# <span id="page-37-0"></span>Condivisione di un file

Questa opzione è attivata per impostazione predefinita, ma l'amministratore IT può disattivarla in Impostazioni di configurazione nella scheda **Altro** (per impostazione predefinita, l'opzione **Consenti trasferimento file** è impostata su **Sì**). La funzione **Condividi file** consente agli utenti di condividere presentazioni, verbali di riunioni, immagini o altri file in modo semplice con gli altri utenti connessi allo stesso hub. Per inviare un file con l'applicazione Intel Unite:

#### Fare clic su **Condividi file**.

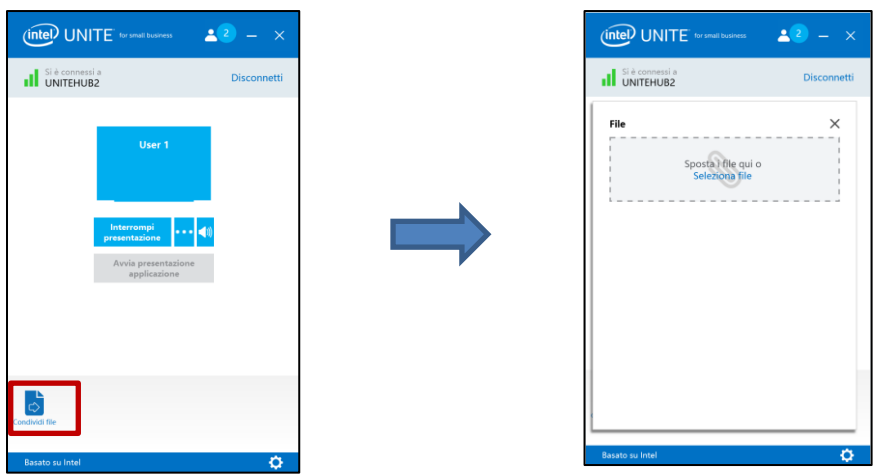

Fare clic su **Seleziona file**, quindi accedere ai file da inviare oppure trascinarli nell'area **Seleziona file**. Tenere presente che è possibile inviare file con una dimensione massima di 2 GB.

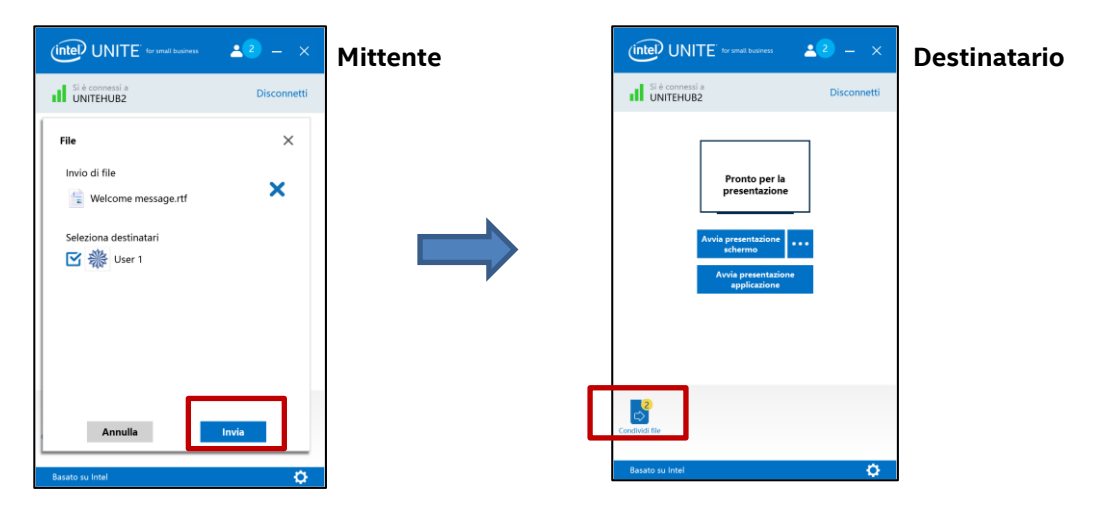

Quando i file sono pronti per l'invio, selezionare i destinatari e fare clic sul pulsante **Invia**.

I destinatari vedranno un'indicazione sul pulsante **Condividi file** che li avvisa che hanno ricevuto un file. Fare clic su **Condividi file** per recuperare i file.

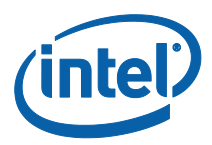

Nell'elenco dei file, fare clic sul pulsante di download accanto al file che si desidera scaricare. I file vengono salvati nella cartella **File ricevuti** sul desktop.

In questa finestra, accanto al file sono presenti icone diverse:

- Una freccia che punta verso il basso indica i file ricevuti e disponibili per il download.

- Una freccia che punta verso destra indica che il file è stato scaricato, fare clic sulla freccia per aprirlo.

- La "X" consente di chiudere il file o annullare il download. Quando l'utente fa clic sulla "X", l'elenco di download viene aggiornato così come il numero di file.

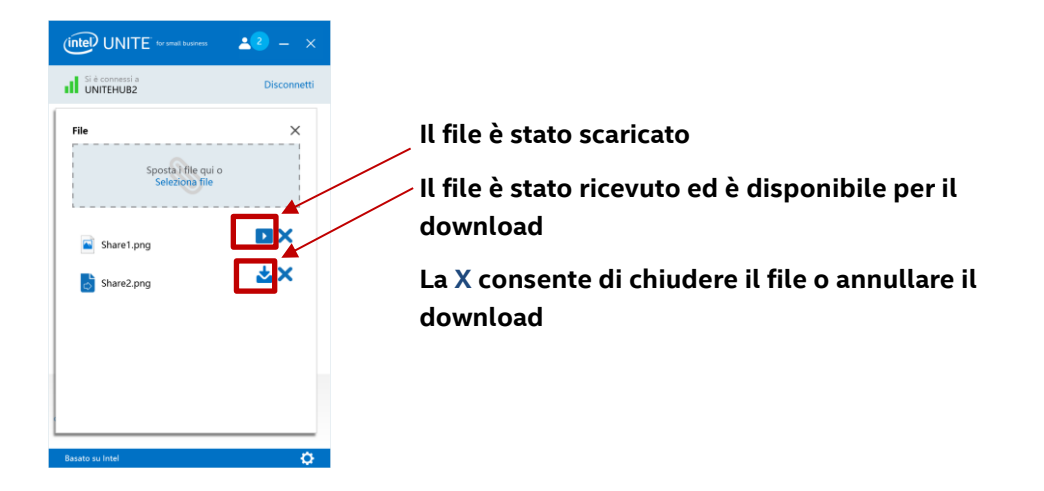

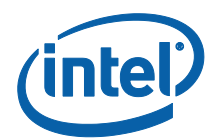

## <span id="page-39-0"></span>Riproduzione video con supporto audio

Gli utenti Windows possono presentare il proprio desktop con funzionalità audio e video completa.

La funzione di riproduzione in streaming di audio e video, che consente ai partecipanti nella sala di visualizzare filmati o videoclip durante le presentazioni, è disponibile solo quando si condivide lo schermo.

Questa opzione è attivata per impostazione predefinita, ma l'amministratore IT può disattivarla in Impostazioni di configurazione nella scheda **Altro** (per impostazione predefinita, l'opzione **Impostazioni streaming audio/video** è impostato su **Sì**). Se questa funzione non è stata disattivata, viene visualizzato un pulsante con l'altoparlante dopo aver selezionato **Avvia presentazione schermo**. Questo pulsante consente di attivare o disattivare l'audio nella sala.

Fare clic su **Avvia presentazione schermo** o selezionare il display che si desidera utilizzare facendo clic su (**…**).

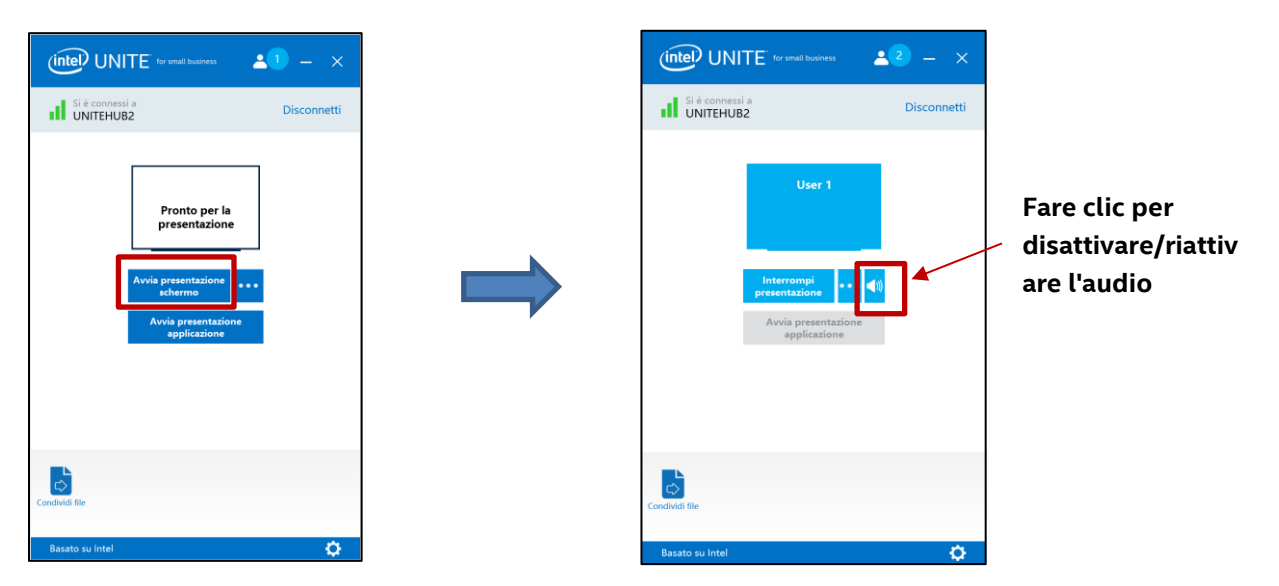

Il pulsante dell'altoparlante consente di attivare o disattivare l'audio nella sala con un semplice clic.

È possibile ora condividere contenuto video con audio di accompagnamento.

**Nota:** la funzionalità audio e video è disponibile solo se si sta condividendo il display e non quando si utilizza la funzione **Avvia presentazione applicazione**. Per condividere contenuto video, il PC client deve disporre di un processore Intel Core di terza generazione (o versione successiva) con Windows 7, 8.1 o 10.

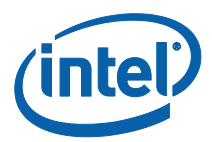

#### <span id="page-40-0"></span>Disconnetti utente

Tutti gli utenti connessi a una sessione possono vedere un elenco dei partecipanti e disconnettere altri partecipanti facendo clic sull'icona corrispondente nella barra di navigazione superiore.

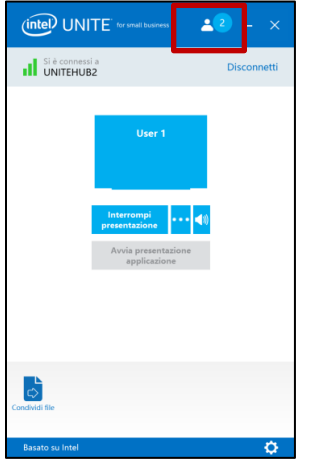

Per disconnettere un utente, fare clic sull'icona dell'utente per visualizzare il pulsante **Disconnetti** accanto all'utente.

Per disconnettere tutti gli utenti e terminare la riunione, fare clic su **Disconnetti tutto e termina sessione**.

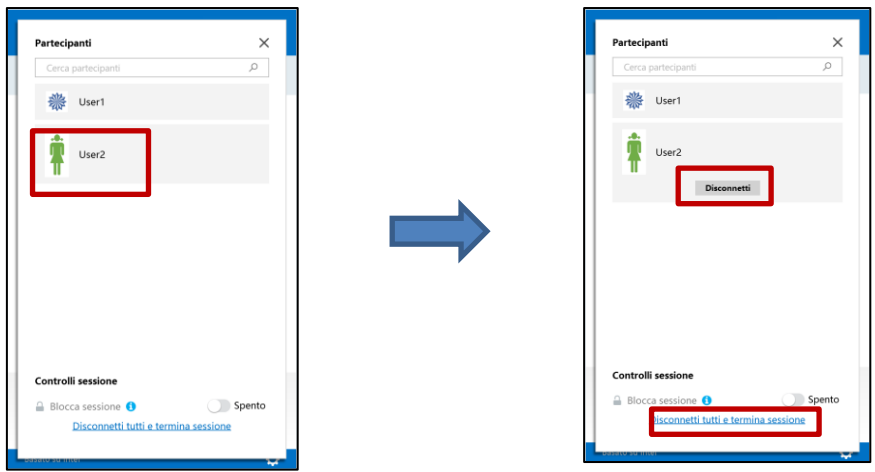

Dopo aver fatto clic su **Disconnetti tutti e termina sessione**, viene visualizzata la finestra **Conferma di termine sessione** per confermare il termine della sessione. Accettando di terminare la sessione, gli altri utenti riceveranno una notifica in cui si informa che sono stati disconnessi da un altro utente.

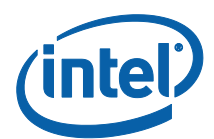

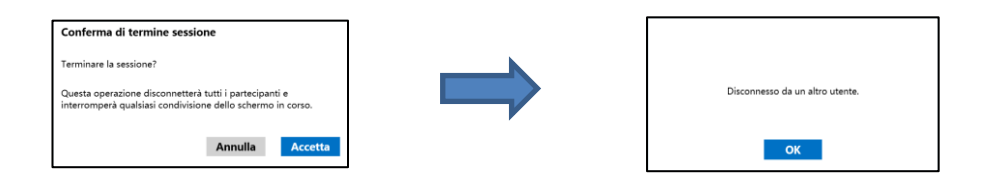

#### <span id="page-41-0"></span>Blocco riunione

Questa funzione consente agli utenti di bloccare una sessione per impedire ad altri utenti dell'applicazione Intel Unite di partecipare e visualizzare il contenuto condiviso. Quando una sessione è bloccata, nessun altro utente dell'applicazione Intel Unite potrà connettersi.

Per bloccare una riunione o una sessione, fare clic sul pulsante Partecipanti per visualizzare l'elenco dei partecipanti che hanno eseguito l'accesso alla sessione.

Una volta pronti a bloccare la sessione, spostare il pulsante di attivazione/disattivazione sulla posizione **Acceso**. Per sbloccare la sessione, spostare il pulsante di attivazione/disattivazione sulla posizione **Spento**. La sessione può essere bloccata o sbloccata da qualsiasi partecipante nell'elenco in qualsiasi momento durante la sessione.

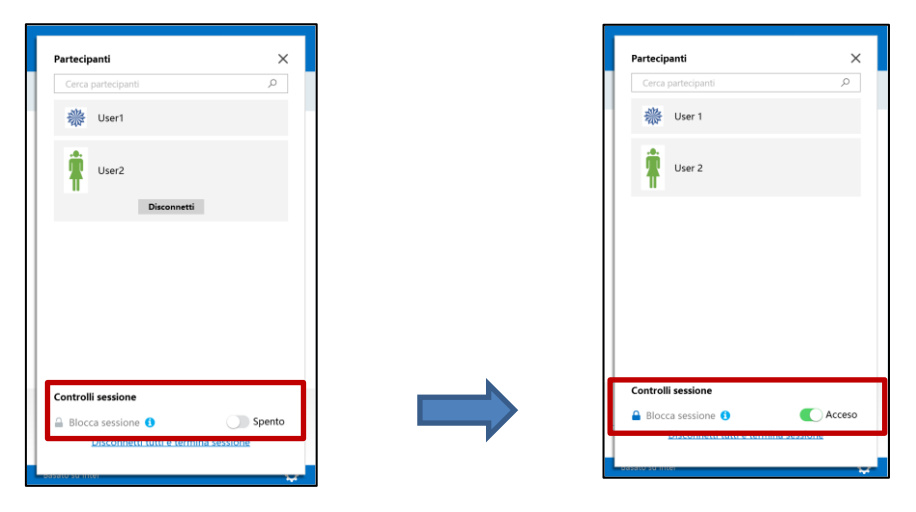

Quando si blocca una sessione, l'hub visualizza un'icona di "blocco" accanto al PIN e un messaggio pop up appare per qualche secondo ad indicare che la sessione è stata bloccata. Il dispositivo client visualizzerà inoltre un lucchetto accanto ai partecipanti nella finestra principale.

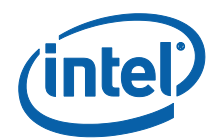

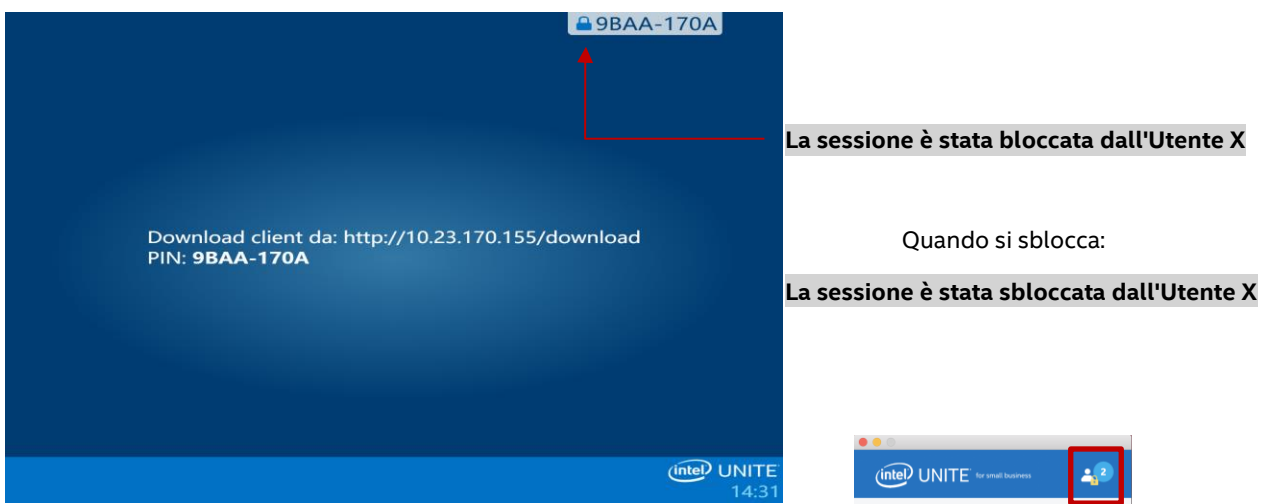

Se un utente desidera accedere a una sessione bloccata, viene visualizzato il seguente messaggio:

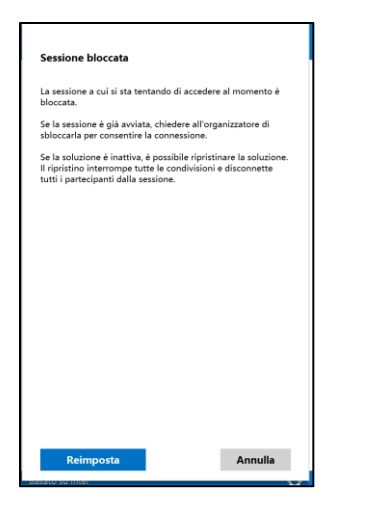

Se l'utente sceglie di ripristinare la sessione bloccata, tutti i partecipanti verranno disconnessi e l'utente che ripristina la sessione verrà connesso quando si accetta la conferma di ripristino.

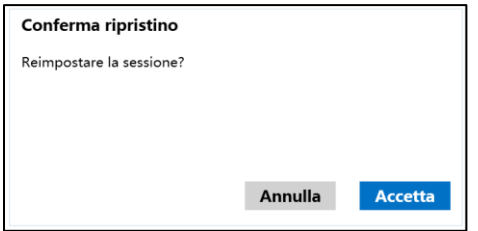

Tutti i partecipanti connessi alla sessione bloccata riceveranno un messaggio che indica che un altro utente ha ripristinato la sessione.

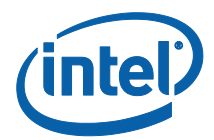

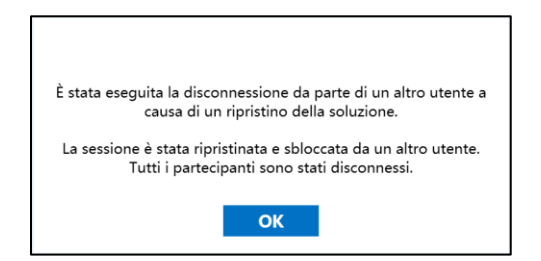

Se una sessione viene sbloccata mentre si sta eseguendo la presentazione, la condivisione del contenuto viene interrotta per evitare che altri utenti dell'applicazione Intel Unite visualizzino il contenuto fino a quando non viene nuovamente condiviso.

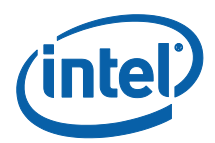

# <span id="page-44-0"></span>Host dal tuo dispositivo

Questa funzione è uno strumento per la collaborazione peer-to-peer. Se occorre svolgere una riunione mentre una sala conferenze non è disponibile o non si dispone dell'accesso a un monitor per visualizzare i contenuti, è possibile avviare una sessione peer-to-peer in hosting dal proprio dispositivo. Questa funzione è disponibile solo per i dispositivi client di Windows (no macOS) in quanto l'avvio e l'hosting di una sessione peer-to-peer richiede sistemi con tecnologia Intel® vPro™.

Per avviare una sessione peer-to-peer, fare clic su **Host dal tuo dispositivo**.

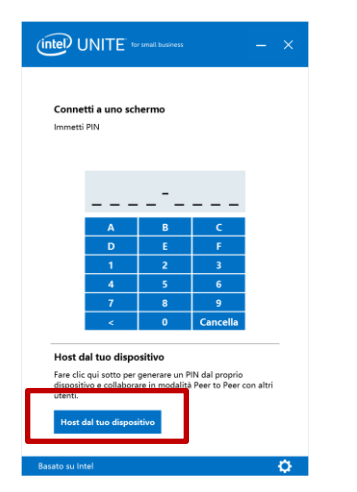

Per consentire ad altri utenti di partecipare alla sessione peer-to-peer, è sufficiente comunicare loro il PIN.

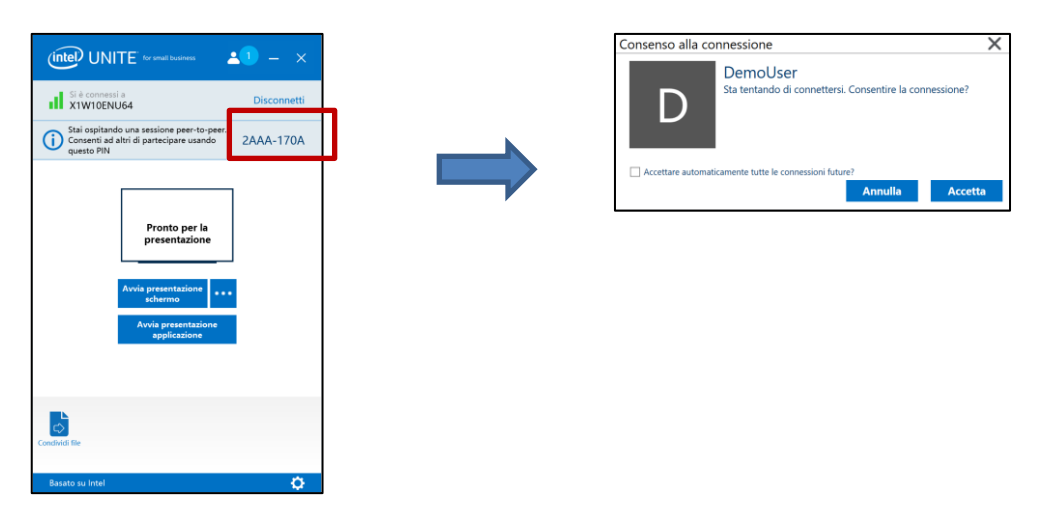

Viene visualizzata la finestra **Consenso alla connessione**. Per avviare la sessione in hosting, fare clic su **Accetto**. Se non si desidera visualizzare questo messaggio ogni volta che si esegue una sessione in hosting, selezionare la casella di controllo **Accetta automaticamente tutte le connessioni future**.

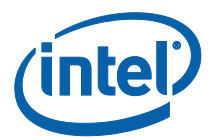

# <span id="page-45-0"></span>Indicatore dello stato della connessione

L'indicatore dello stato della connessione fornisce indicazioni sull'affidabilità della connessione tra un hub e un client. Se la connessione non è affidabile, l'icona diventa gialla e poi rossa.

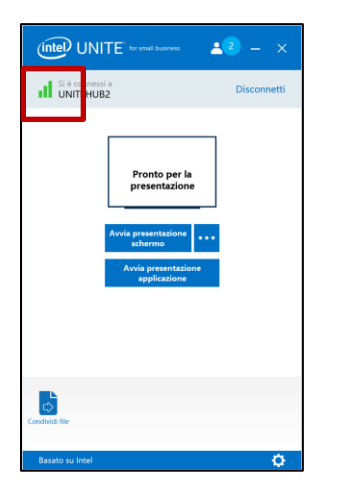

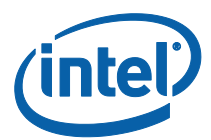

# <span id="page-46-0"></span>Impostazioni dell'applicazione Intel Unite

Le impostazioni dell'applicazione Intel Unite si trovano nell'angolo inferiore destro della finestra. È possibile modificare il nome, aggiungere un avatar o attivare/disattivare le configurazioni dell'app.

Fare clic sul simbolo dell'ingranaggio per accedere alle opzioni.

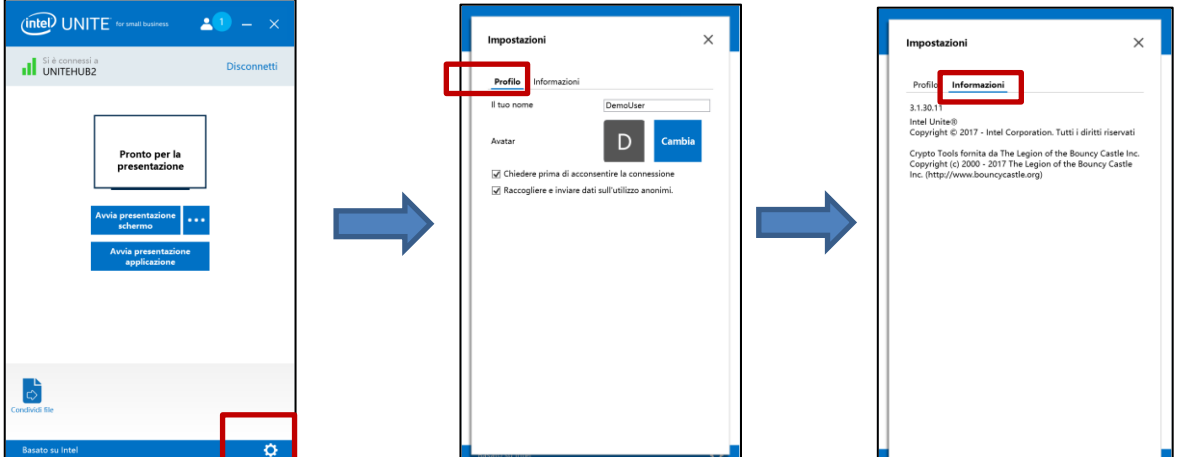

Nella scheda **Profilo** sono disponibili i seguenti elementi**:**

- **Il tuo nome**: immettere il nome utente o un nome scelto.
- **Avatar**: fare clic su **Cambia** per selezionare il file .png, .gif o .jpg desiderato.
- **Chiedere prima di acconsentire la connessione:** utilizzato in una connessione peerto-peer. Quando questa opzione è selezionata, l'app invia un messaggio di richiesta di connessione prima che un altro utente possa connettersi alla sessione.

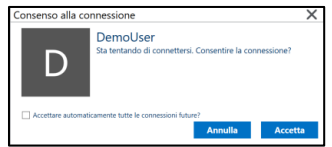

 **Raccogliere e inviare dati sull'utilizzo anonimi**: selezionando questa opzione l'utente consente all'applicazione Intel Unite di raccogliere e inviare dati sull'utilizzo anonimi. L'Informativa sulla privacy visualizzata quando l'applicazione viene avviata contiene informazioni dettagliate sul tipo di dati raccolti dall'applicazione.

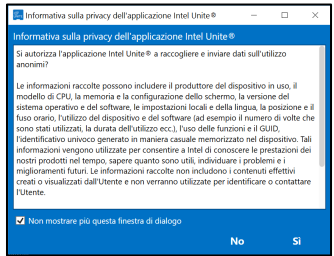

<span id="page-46-1"></span>Nella scheda **Informazioni** vengono visualizzate informazioni sull'applicazione Intel Unite, per esempio la versione del software e le licenze.

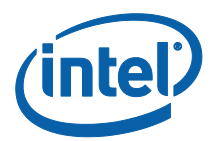

# <span id="page-47-0"></span>Funzioni della soluzione Intel Unite per dispositivi client macOS\*

Quando il client è connesso all'hub, la soluzione offre utili funzioni di collaborazione. Questa sezione spiega come utilizzare le funzioni incluse nella soluzione Intel Unite su dispositivi client macOS.

#### <span id="page-47-1"></span>Presentazione di contenuti

La soluzione Intel Unite consente di presentare contenuti sul display hub al quale si è connessi. Per avviare la presentazione del proprio schermo:

 $2<sup>2</sup>$ 

Connettere un client a un hub.

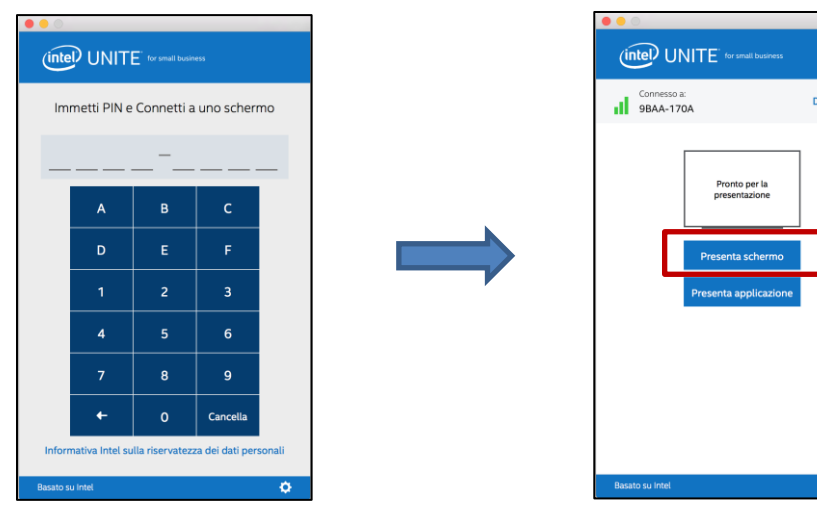

Fare clic su **Avvia presentazione schermo** per presentare il contenuto dello schermo principale.

Per interrompere la condivisione, fare clic su **Interrompi presentazione**.

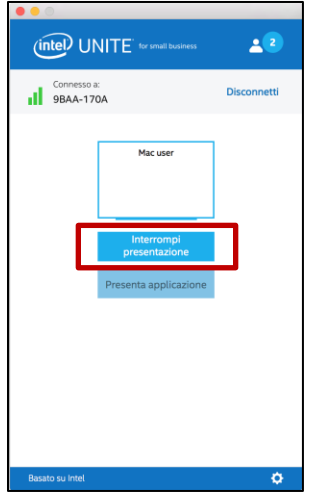

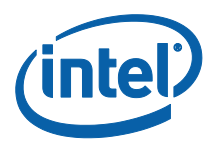

Oltre alla possibilità di presentare i contenuti dello schermo principale, l'applicazione Intel Unite consente di condividere applicazioni selezionate.

#### <span id="page-48-0"></span>Presentazione di applicazioni

Con questa opzione è possibile selezionare una o più applicazioni da presentare, mantenendo privati gli altri contenuti sullo schermo. Viene condivisa una sola applicazione alla volta. Se si selezionano più applicazioni, viene condivisa nell'hub solo la finestra dell'applicazione attiva.

Per avviare la presentazione di un'applicazione, fare clic su **Avvia presentazione applicazione.**

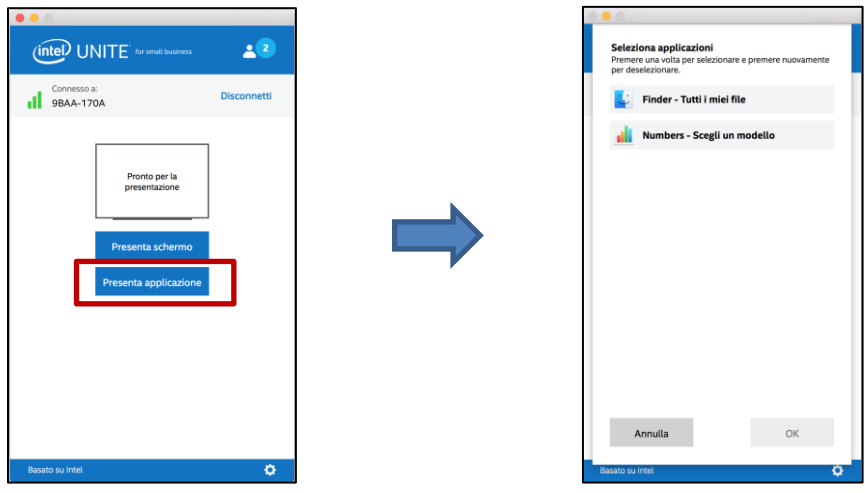

Selezionare l'applicazione da condividere dall'elenco, quindi fare clic su **OK.**

**NOTA:** per cambiare la selezione, fare clic su **Interrompi presentazione** e selezionare un'altra opzione.

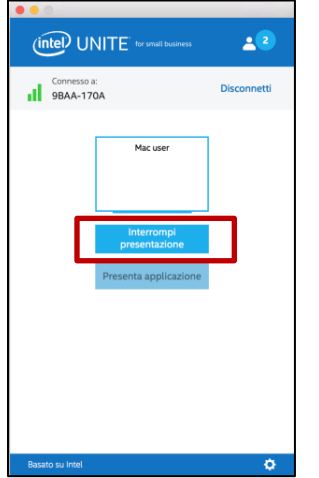

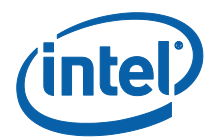

### <span id="page-49-0"></span>Subentrare nel ruolo di relatore

Quando più utenti presentano i propri contenuti, uno degli utenti può subentrare nel controllo dello schermo dell'hub. L'utente che vuole assumere il controllo dello schermo può utilizzare l'opzione **Subentra**.

Per subentrare in una presentazione, avviare la presentazione del proprio contenuto.

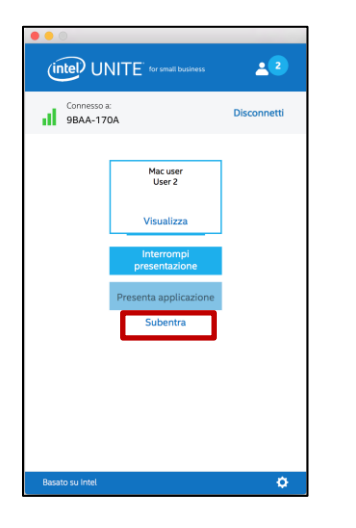

Fare clic su **Subentra**.

L'opzione **Subentra** viene visualizzata quando si presentano i contenuti dello schermo in contemporanea con altri utenti.

**NOTA:** questa azione non rimuove gli altri relatori dalla sessione di collaborazione ma interrompe solo la condivisione dei loro contenuti. Questi utenti possono riprendere la condivisione in qualsiasi momento.

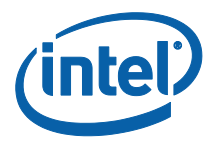

#### <span id="page-50-0"></span>Visualizza presentazione

Quando un utente connesso condivide un contenuto, è possibile visualizzare e annotare la presentazione sul proprio dispositivo. Per visualizzare la presentazione di un utente connesso, fare clic su **Visualizza**.

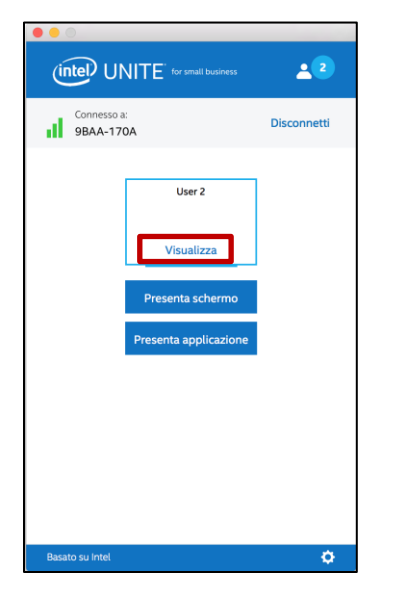

Viene visualizzata una nuova finestra che mostra il contenuto presentato. Sarà anche possibile aggiungere annotazioni al contenuto.

Se la presentazione viene eseguita da più utenti, è possibile passare dall'uno all'altro facendo clic sull'avatar a destra. **Possono presentare contenuti contemporaneamente un massimo di 4 relatori.** Se altri partecipanti desiderano condividere contenuti nello schermo principale, non potranno presentare i contenuti fino a quando uno dei 4 relatori non termina la propria presentazione.

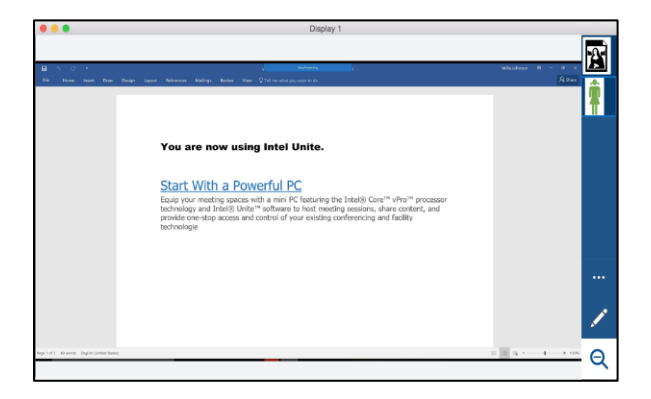

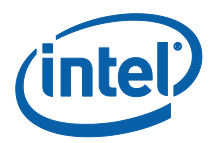

#### <span id="page-51-0"></span>Annotazioni

Le annotazioni vengono utilizzate per evidenziare e sottolineare un elemento o una sezione specifici su uno schermo visualizzato. L'inchiostro si dissolve lentamente dopo cinque secondi. Per utilizzare la funzione di annotazione durante una presentazione:

Presentare contenuti.

A destra del display, viene visualizzato un menu di strumenti.

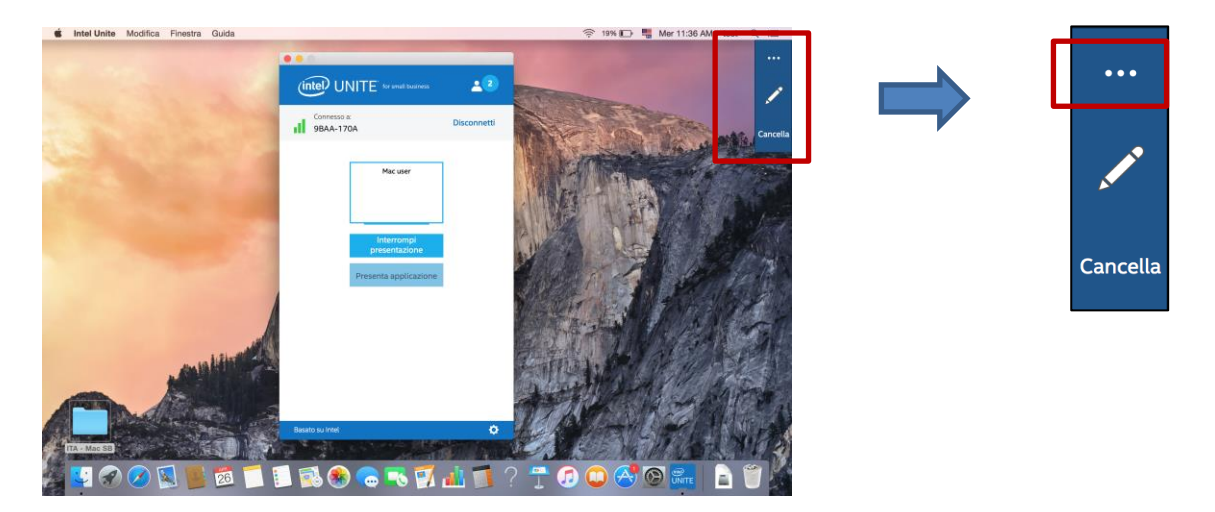

Fare clic sul pulsante dei tre puntini **…** per visualizzare altre opzioni di annotazione.

- Scegliere il colore dell'indicatore per le annotazioni.
- Scegliere annotazioni in dissolvenza o permanenti.
- Consentire ad altri partecipanti di aggiungere annotazioni.

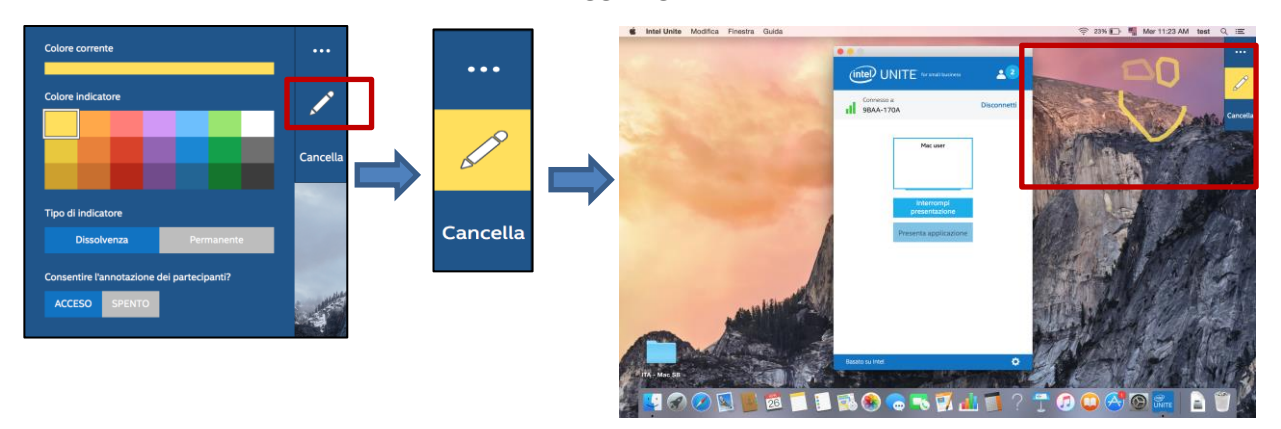

Fare clic sull'indicatore per iniziare a disegnare sullo schermo. Per cancellare le annotazioni, fare clic su Cancella.

Per eseguire annotazioni durante la presentazione di un altro utente, scegliere il collegamento **Visualizza** e iniziare a disegnare.

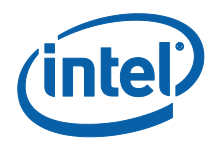

#### <span id="page-52-0"></span>Zoom

La vista zoom è un 1:1 rispetto alla vista in scala. A seconda delle dimensioni dello schermo del relatore e dell'utente, è possibile vedere un cambiamento o meno. Per capirlo in modo rapido e semplice, andare alla finestra Visualizza presentazione, selezionare un angolo e rimpicciolirlo. Facendo clic sulla lente di ingrandimento, come indicato sopra, la visualizzazione varia in base alle dimensioni dello schermo.

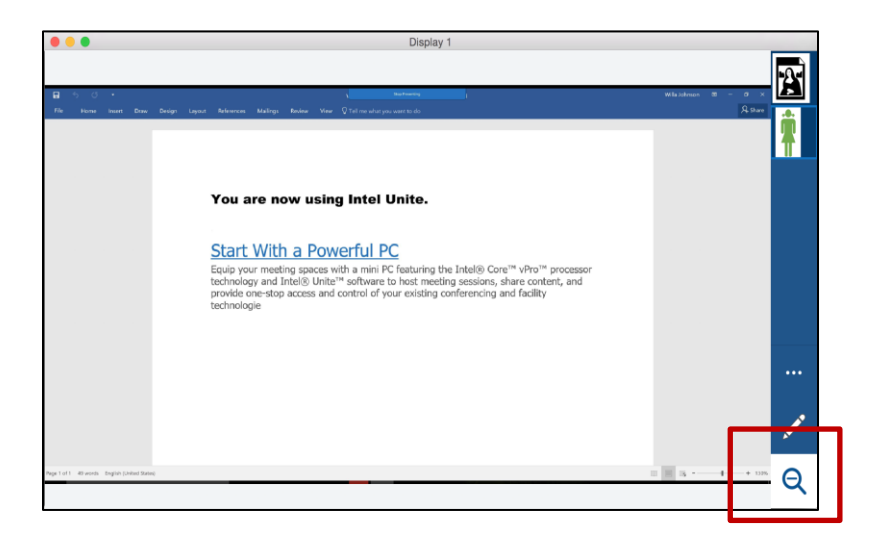

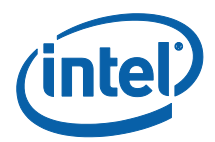

# <span id="page-53-0"></span>Condivisione di un file

Questa opzione è attivata per impostazione predefinita, ma l'amministratore IT può disattivarla in Impostazioni di configurazione nella scheda **Altro** (per impostazione predefinita, l'opzione **Consenti trasferimento file** è impostata su Sì**)**. La funzione **Condividi file** consente agli utenti di condividere presentazioni, verbali di riunioni, immagini o altri file in modo semplice con gli altri utenti connessi allo stesso hub. Per inviare un file con l'applicazione Intel Unite:

#### Fare clic su **Condividi file**.

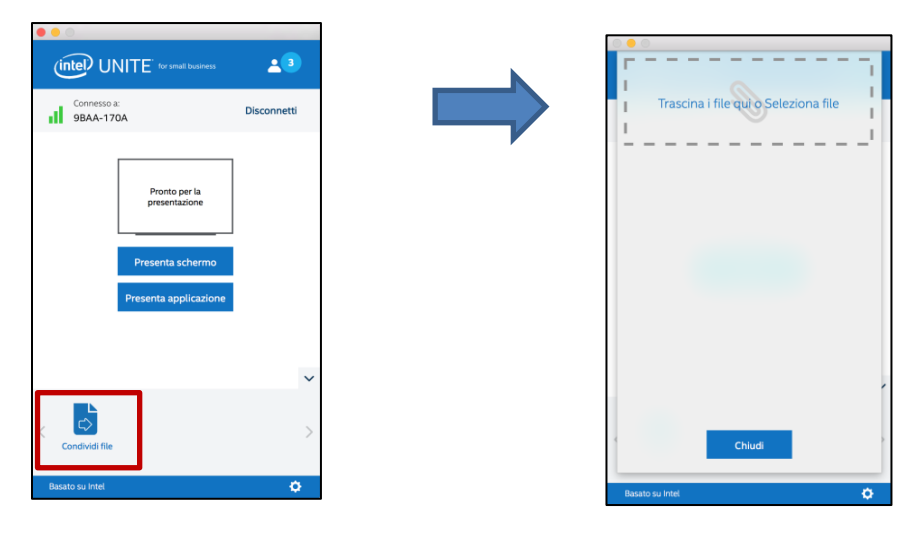

Trascinare la selezione dei file nell'area **Sposta i file qui** o **Seleziona file**. Tenere presente che è possibile inviare file con una dimensione massima di 2 GB.

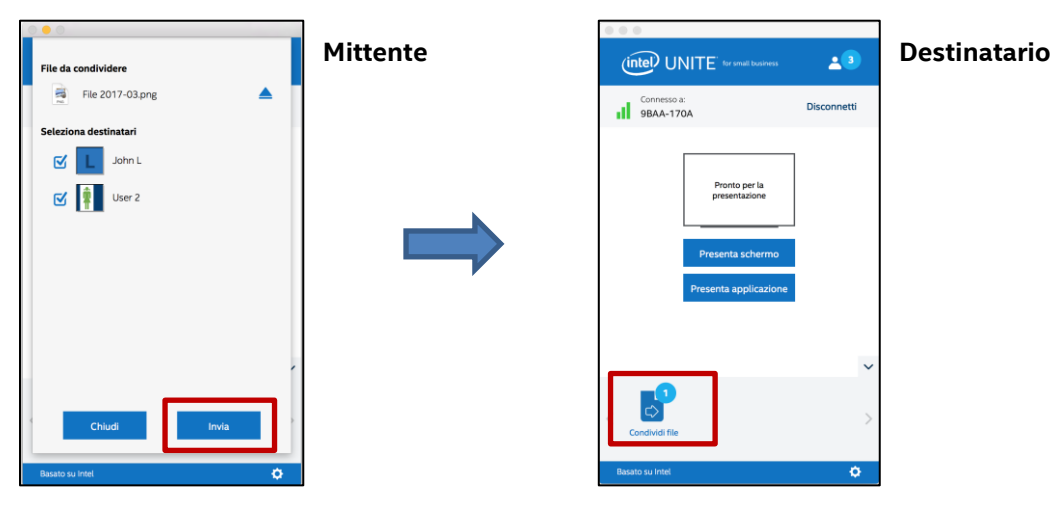

Quando i file sono pronti per l'invio, selezionare i destinatari e fare clic sul pulsante **Invia**.

I destinatari vedranno un'indicazione sul pulsante **Condividi file** che li avvisa che hanno ricevuto un file. Fare clic su **Condividi file** per recuperare i file.

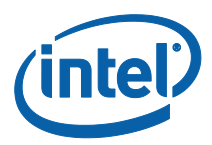

Nell'elenco dei file, fare clic sul pulsante di download accanto al file che si desidera scaricare. I file verranno posizionati in **Download**.

In questa finestra, accanto al file sono presenti icone diverse:

- Una freccia che punta verso il basso indica i file ricevuti e disponibili per il download

- Una freccia che punta a destra indica che il file è stato scaricato. Fare clic sulla freccia che punta a destra per aprire il file.

 $-$  " $\triangle$ " consente di chiudere il file o annullare il download. Quando l'utente fa clic su " $\triangle$ ", l'elenco di download viene aggiornato così come il numero di file.

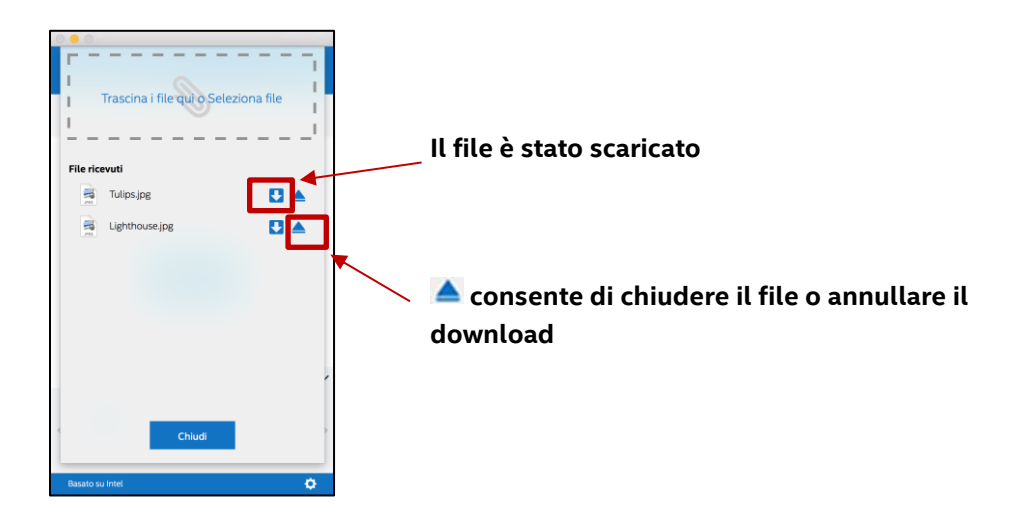

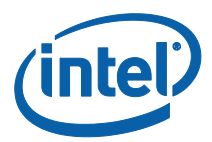

#### <span id="page-55-0"></span>Disconnetti utente

Tutti gli utenti connessi a una sessione possono vedere un elenco dei partecipanti e disconnettere altri partecipanti facendo clic sull'icona corrispondente nella barra di navigazione superiore.

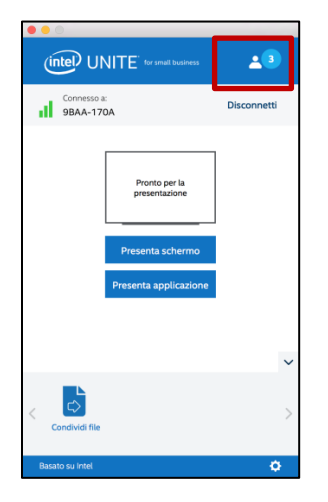

Per disconnettere un utente, fare clic su di esso per visualizzare il pulsante **Disconnetti** accanto all'utente.

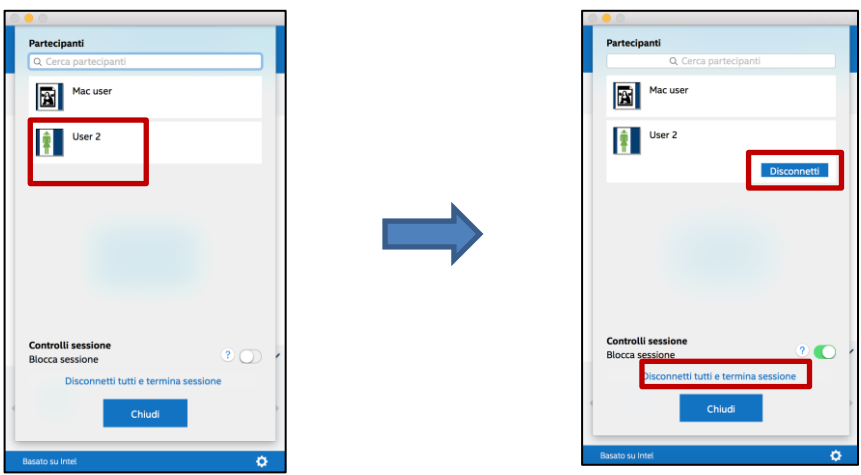

Per disconnettere tutti gli utenti e terminare la riunione, fare clic su **Disconnetti tutto e termina sessione**.

Dopo aver fatto clic su **Disconnetti tutti e termina sessione**, viene visualizzata la finestra **Conferma di termine sessione** per confermare il termine della sessione. Accettando di terminare la sessione, gli altri utenti riceveranno una notifica in cui si informa che sono stati disconnessi da un altro utente.

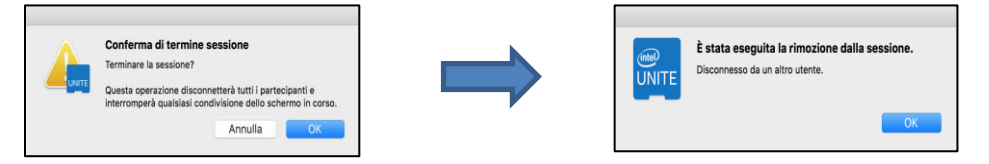

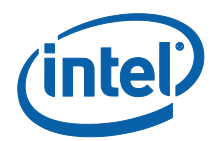

#### <span id="page-56-0"></span>Blocco riunione

Questa funzione consente agli utenti di bloccare una sessione per impedire ad altri utenti dell'applicazione Intel Unite di partecipare e visualizzare il contenuto condiviso. Quando una sessione è bloccata, nessun altro utente dell'applicazione Intel Unite potrà connettersi.

Per bloccare una riunione o una sessione, fare clic sul pulsante Partecipanti per visualizzare l'elenco dei partecipanti che hanno eseguito l'accesso alla sessione.

Quando si è pronti a bloccare la sessione, spostare il pulsante di attivazione/disattivazione sulla posizione **Acceso** (verde). Per sbloccare la sessione, spostare il pulsante di attivazione/disattivazione sulla posizione **Spento**. La sessione può essere bloccata o sbloccata da qualsiasi partecipante nell'elenco in qualsiasi momento durante la sessione.

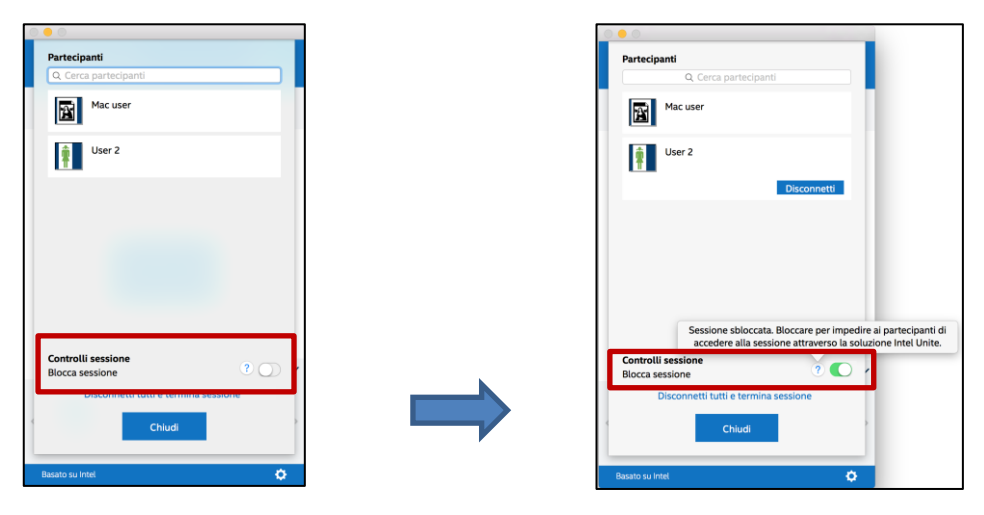

Quando si blocca una sessione, l'hub visualizza un'icona di "blocco" accanto al PIN e un messaggio pop up appare per qualche secondo ad indicare che la sessione è stata bloccata. Il dispositivo client visualizzerà inoltre un lucchetto accanto ai partecipanti nella finestra principale.

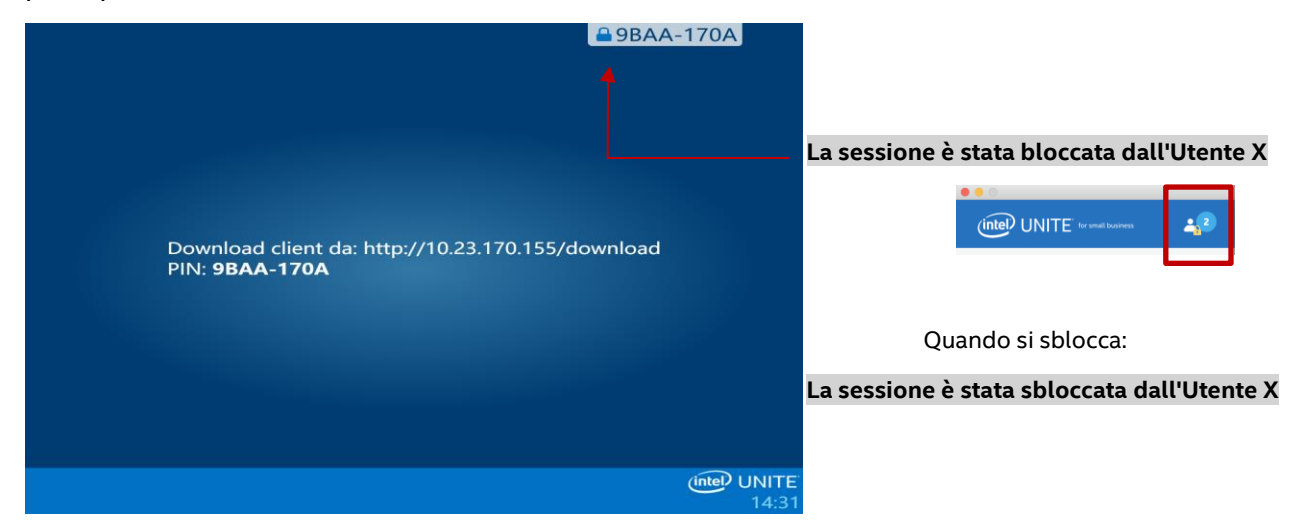

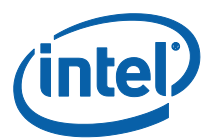

Se un utente desidera accedere a una sessione bloccata, viene visualizzato il seguente messaggio:

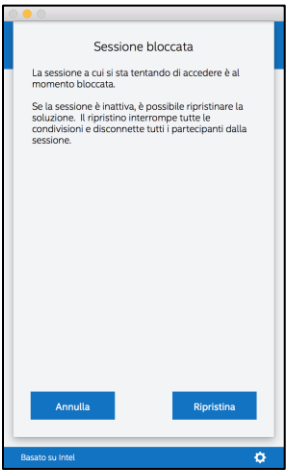

Se l'utente sceglie di ripristinare la sessione bloccata, tutti i partecipanti verranno disconnessi e l'utente che ripristina la sessione verrà connesso quando si accetta la conferma di ripristino.

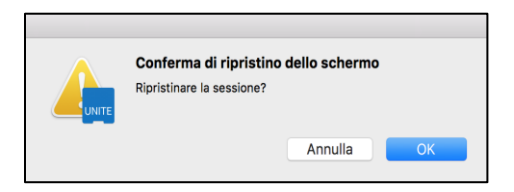

Tutti i partecipanti connessi alla sessione bloccata riceveranno un messaggio che indica che un altro utente ha ripristinato la sessione.

Se una sessione viene sbloccata mentre si sta eseguendo la presentazione, la condivisione del contenuto viene interrotta per evitare che altri utenti dell'applicazione Intel Unite visualizzino il contenuto fino a quando non viene nuovamente condiviso.

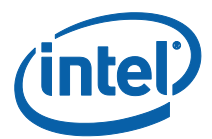

## <span id="page-58-0"></span>Indicatore dello stato della connessione

L'indicatore dello stato della connessione fornisce indicazioni sull'affidabilità della connessione tra un hub e un client. Se la connessione non è affidabile, l'icona diventa gialla e poi rossa.

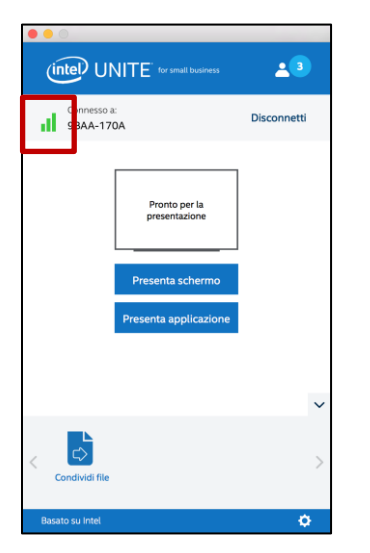

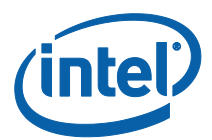

# <span id="page-59-0"></span>Risoluzione dei problemi

Questa sezione contiene suggerimenti e procedure per risolvere i problemi più comuni.

## <span id="page-59-1"></span>Il PC client non si connette all'hub

 Verificare che il firewall consenta al traffico trasmesso dall'app Intel Unite di raggiungere la rete.

#### <span id="page-59-2"></span>PIN non valido

Se compare il messaggio **Impossibile trovare il PIN inserito. Riprova** appare durante il tentativo di connettersi all'hub Intel Unite:

Verificare di aver inserito un PIN valido e corrente.

#### <span id="page-59-3"></span>Problemi di prestazioni

L'hub Intel Unite e ciascun dispositivo client devono soddisfare i requisiti elencati all'inizio di questa guida dell'utente.

Problemi di prestazioni possono verificarsi anche quando la rete utilizzata è congestionata. È consigliabile che il PC che funge da hub utilizzi una connessione Ethernet cablata in modo da ridurre al minimo la latenza causata dalla congestione wireless.

#### <span id="page-59-4"></span>Problemi di rete

**Hub:** se si verificano problemi di rete, è necessario disconnettersi. Assicurarsi di essere connessi, quindi accedere di nuovo.

**NOTA:** queste indicazioni presumono che sia stata selezionata l'opzione "Sì" per la configurazione automatica durante la procedura di impostazione dell'hub.

- Premere <**CTRL**>+<**ALT**>+<**CANC**>.
- Selezionare **Cambia utente**.
- Accedere con un altro account utente.
- Utilizzare Windows per connettersi a una rete cablata o wireless.
- Premere <**CTRL**>+<**ALT**>+<**CANC**>.
- Selezionare **Cambia utente**.
- Selezionare **UniteUser** (la password è: P@ssw0rd).

#### <span id="page-59-5"></span>Problemi di firewall

 Se si riscontrano problemi con il firewall, consultare il documento **Guida al firewall** per configurare le impostazioni del firewall.

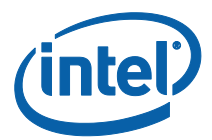

#### <span id="page-60-0"></span>Impossibile aprire l'applicazione dal collegamento

Questo si verifica generalmente quando l'applicazione Intel Unite è già in esecuzione in background. Riavviare il sistema e riprovare. In alternativa, è possibile forzare l'arresto dell'applicazione Intel Unite da Gestione attività.

**Per ulteriori informazioni sul software Intel Unite®: <http://intel.it/unite>**